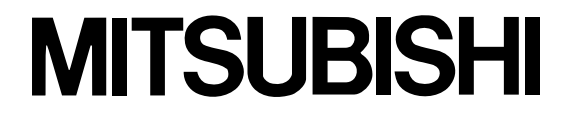

## 三菱データプロジェクター 形名 LVP-XD520 取扱説明書

 $\Box$  $\overline{\mathbf{o}}$ R

### このたびは三菱データプロジェクターをお買上げいただきありがとうございました。

ご使用の前に、正しく安全にお使いいただくため、この取扱説明書を必ずお読みください。 お読みになったあとは、保証書と共に大切に保管し、必要なときお読みください。 保証書は必ず「お買上げ日・販売店名」などの記入をお確かめの上、お買上げの販売店からお受け取りください。 製造番号は品質管理上重要なものです。お買い上げの際は、製品本体と保証書の製造番号をお確かめください。

# **付属品を確認する・リモコンに乾電池を入れる**

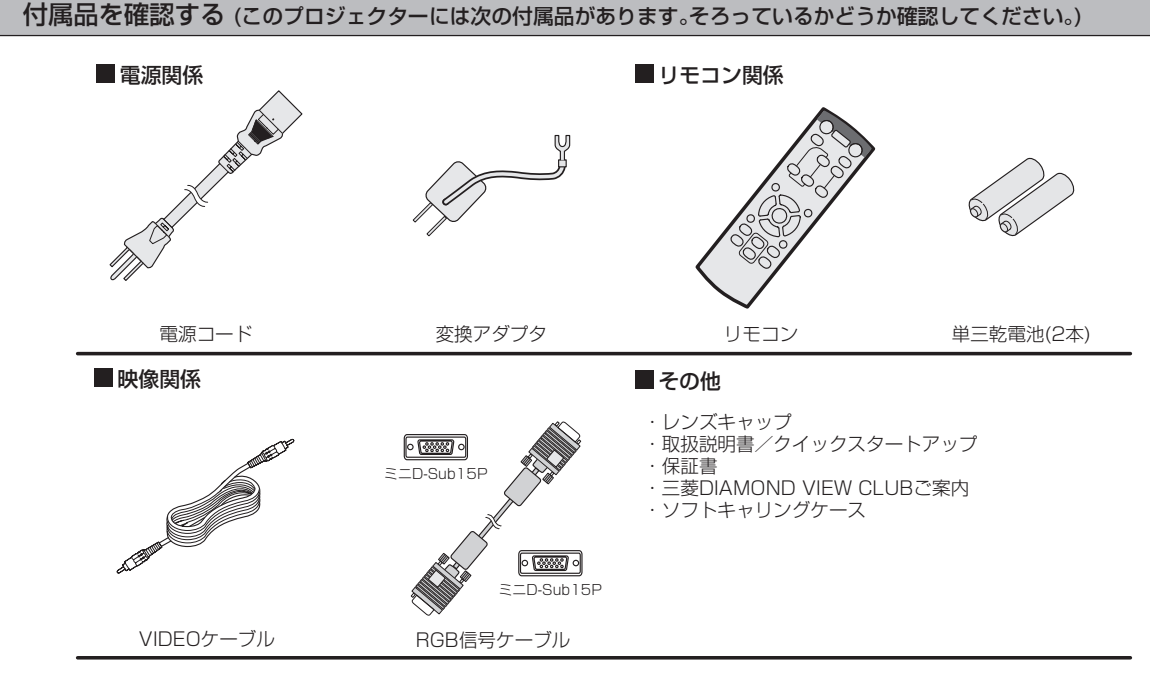

● 付属の電源コード、変換アダプタは、本製品専用です。決して他の製品には使用しないでください。

### リモコンに乾電池を入れる

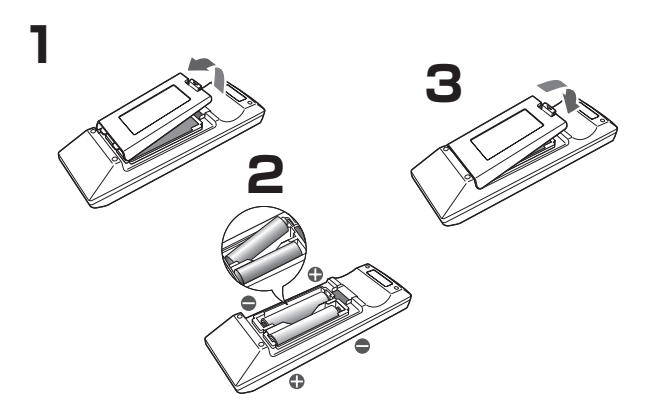

### **1 リモコン裏面のフタをはずす**

### **2 乾電池の(+)(-) 、 をよく確かめて、(-)側から 正しく入れる**

● 乾電池を(+)側から入れると、(一)側へ入れるときにコイルバ ネ端子が乾電池の側面に当たり、入れにくくなります。このよ うな状態で無理に入れると乾電池の外装ラベルが破れ、ショー トして発熱する恐れがあります。

### **3 裏面のフタを付ける**

- 乾電池は、単三乾電池(AA、R6)を2本お使いください。
- リモコンを使用できる距離が短くなってきたら、2本とも新 しい乾電池に交換してください。

注意

- ●電池は、7ページに記載している「乾電池の取り扱いについて」を良く読んで、正しくお使いください。使用を誤ると液も れや発熱、破裂により、火災やけが、周囲の汚損の原因となることがあります(電池に表示されている注意事項もお読み ください)。
- ●このプロジェクターはプラグ接続機器です。機器の近傍にコンセントがあり、かつそのコンセントには、容易にアクセス できなければなりません。
- ●本機には付属の電源コードをご使用ください。付属以外の電源コードを使用すると、ラジオやテレビの放送電波障害の 原因となることがあります。
- ●J55022 クラス B装置の規制範囲内に干渉を抑えるため、付属のRGB信号ケーブルをご使用ください。
- ●本機は必ず接地してください。

# **もくじ**

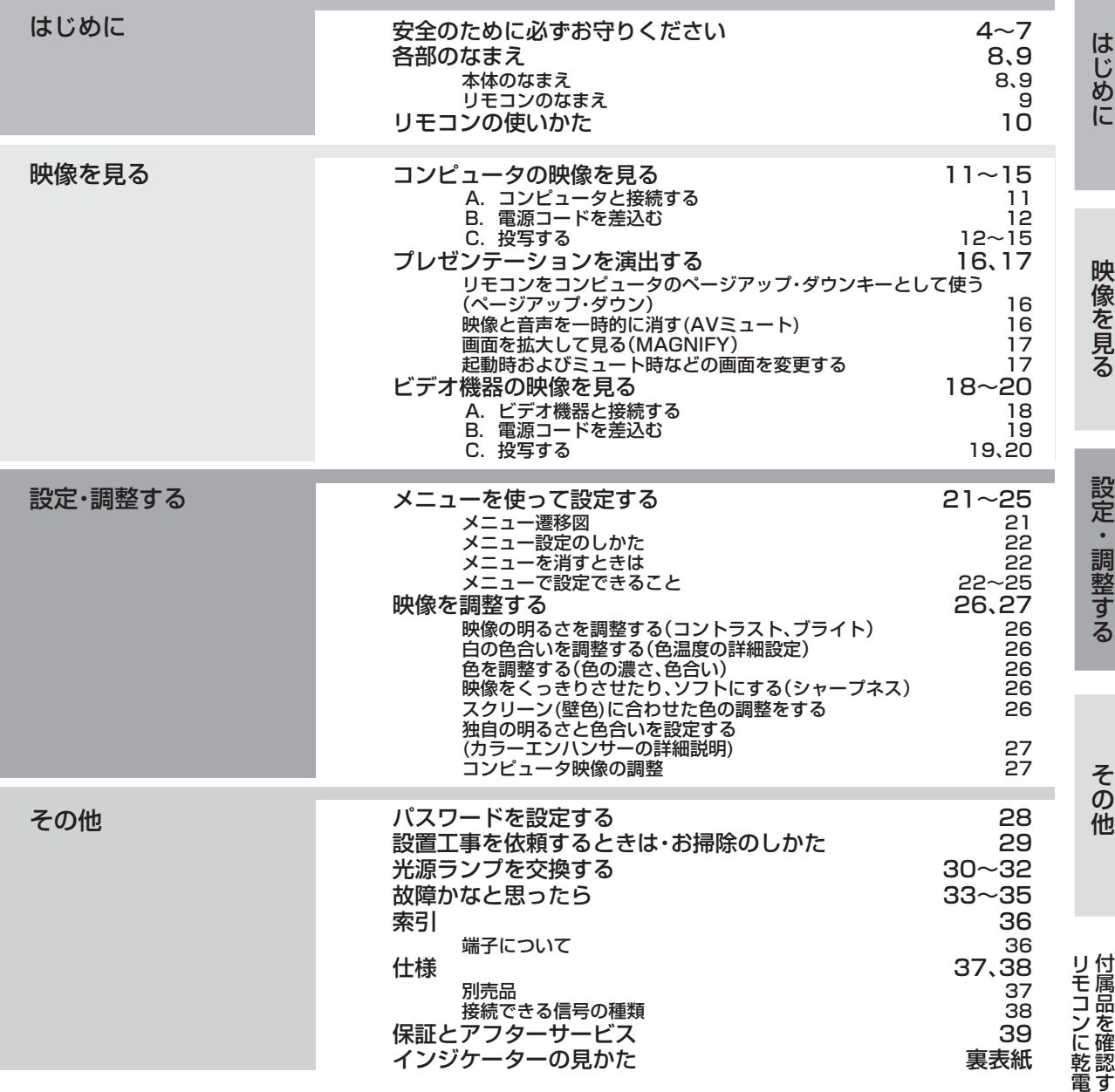

### 著作権について

- DLP® (Digital Light Processing®)、DMD、BrilliantColor® は、米国テキサスインスツルメンツ社の商標です。
- Microsoft、Windowsは、米国Microsoft社の米国およびその他の国における登録商標です。
- Macintoshは、米国アップルコンピュータ社の登録商標です。
- その他、本書に記載のメーカ名および商品名は、各社の商標または登録商標です。
- アスペクト比の切り換えについて
	- ・ 本機はアスペクト比切り換え機能(20ページ)を備えていますが、入力信号と異なるアスペクト比を選択されますと、周辺画像が一部見 えなくなったり、変形して見えます。制作者の意図を尊重したオリジナルな映像は、元の入力信号と同じアスペクト比でご覧ください。
	- ・ 本機を営利目的、または公衆に視聴させることを目的として、店内外、ホテルなどにおいて、アスペクト比切り換え(16:9)を利用して画 面の圧縮や引き伸ばしなどを行いますと、著作権法上で保護されている著作権の権利を侵害する恐れがありますので、ご注意願います。

3

も く じ

る

池 を 入 れ る

# **安全のために必ずお守りください**

■ 誤った取扱いをしたときに生じる危険とその程度を、次の表示で区分して説明しています。

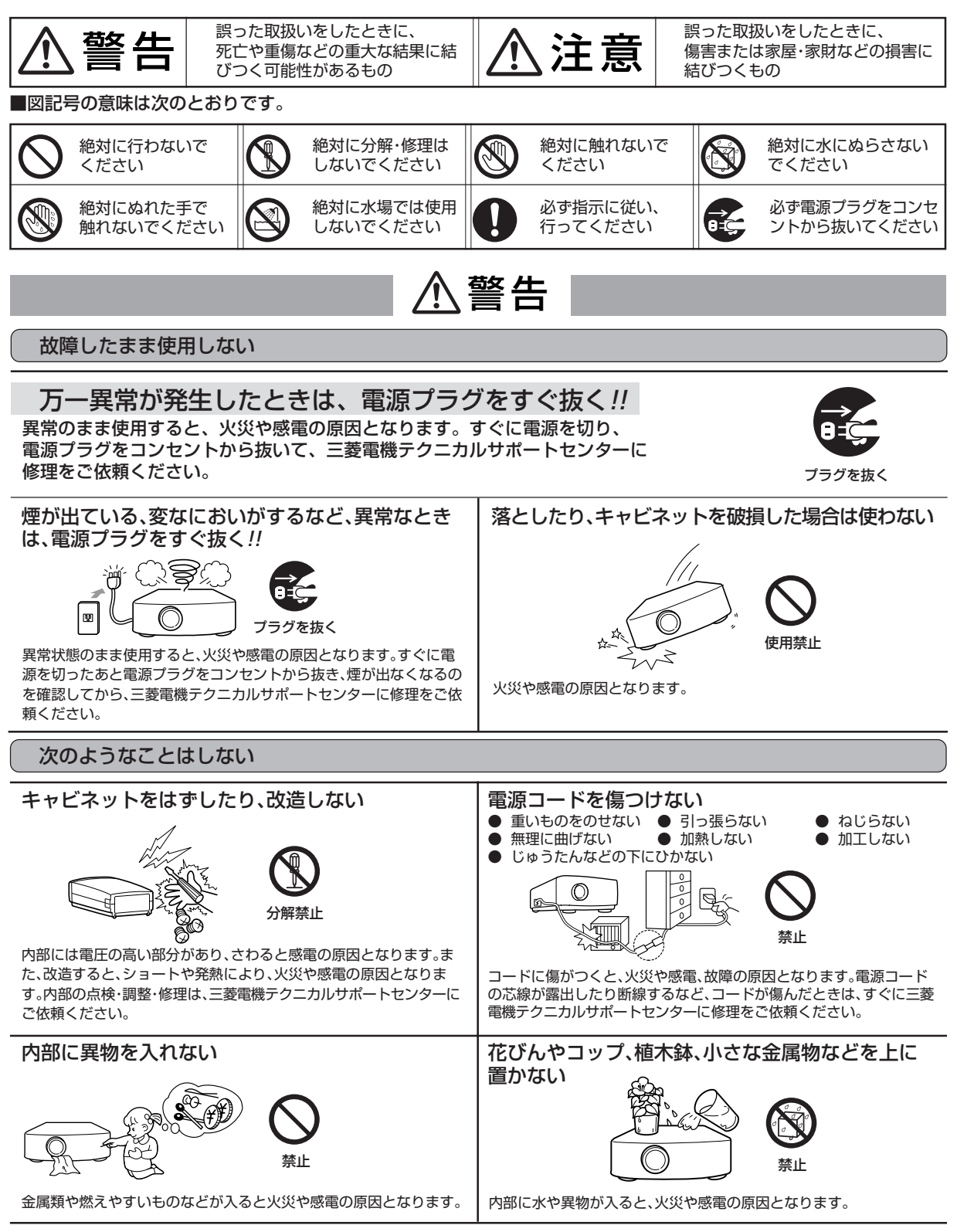

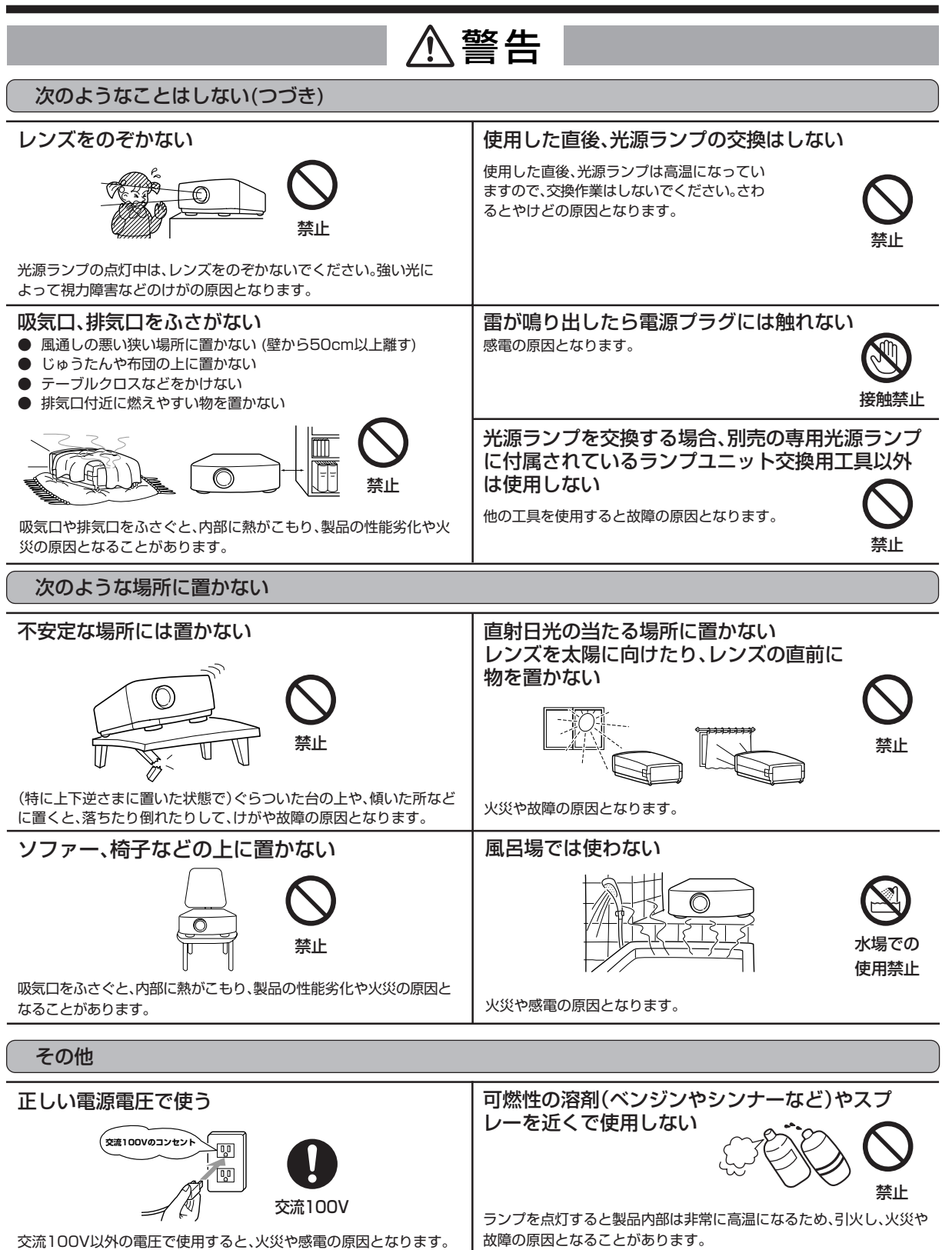

安 全 の た め に 必 ず お 守 り く だ さ

い

は じ め に

5

# **安全のために必ずお守りください(つづき)**

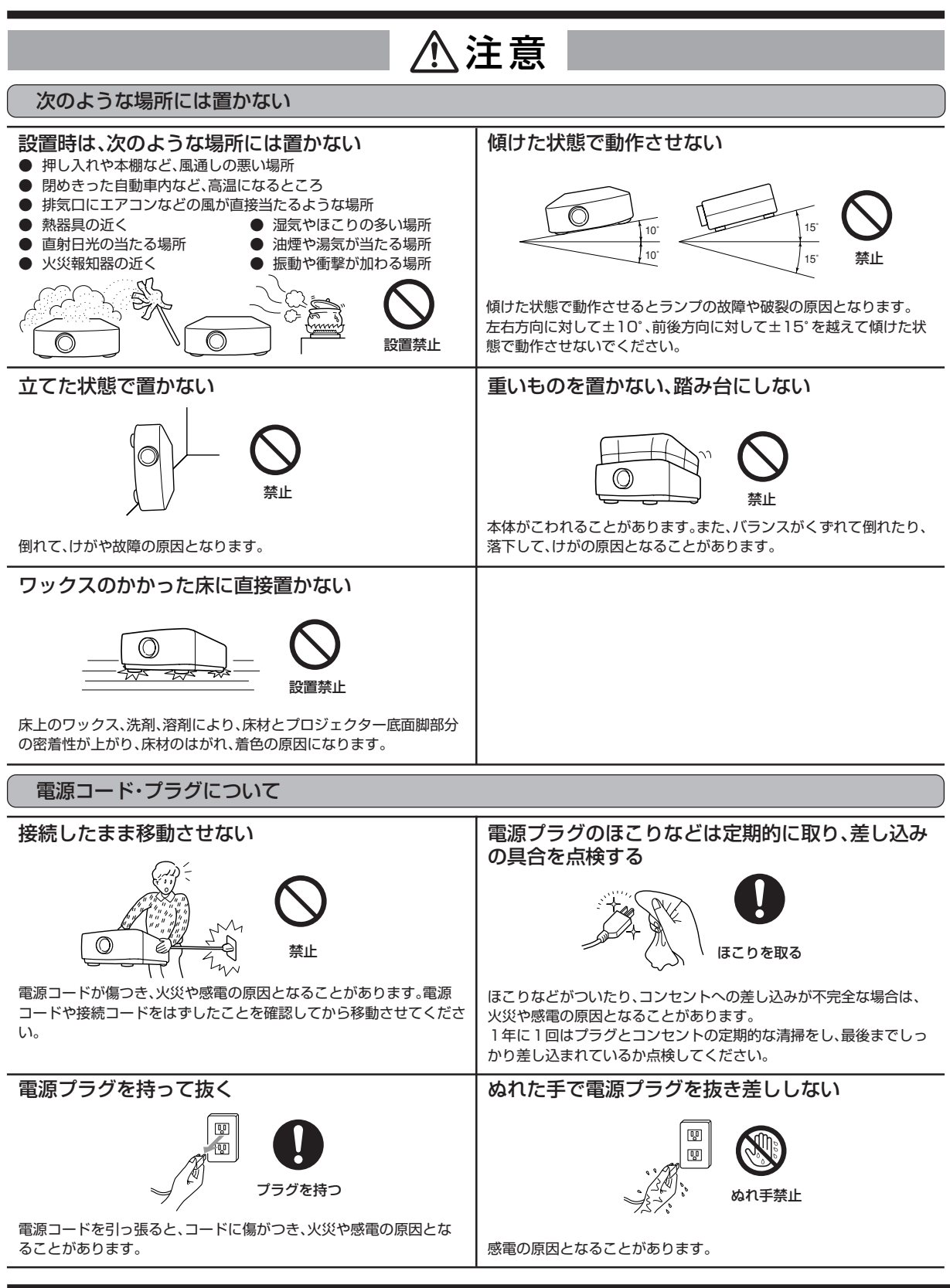

#### 注意 乾電池の取り扱いについて 新しい乾電池と古い乾電池や、種類の違う 分解したり、ショートさせたり、火の中に投 乾電池は、(一)側から入れてください。 乾電池を混ぜて使用しない。 入しない。 乾電池を(+)側から入れると、(ー)側へ入れ るときにコイルバネ端子が乾電池の側面に当 たり、入れにくくなります。このような状態で 無理に入れると乾電池の外装ラベルが破れ ア マ <sup>新</sup> ル ン <sup>古</sup> して、ショートして発熱する恐れがあります。 ガ カ いいリン使いきった乾電池は、すぐに取り出してく 禁止 禁止 ださい。 ● 乾電池の溶液が皮膚や衣服に付着したとき は、きれいな水で洗い流してください。また、 プラス(+)とマイナス(-)の向きを正しく 乾電池を充電しない。 眼に入ったときは、きれいな水で洗ったあ 充電式の電池は使用しない。 入れる。 と、ただちに医師の治療を受けてください。 使用済みの電池は、地域の破棄ルールに  $\oplus$  –  $\oplus$ 従って破棄してください。 電池は乳幼児の手の届かない所に置いてく ださい。万一、飲み込んだりした場合はすぐ 正しく入れる │ <sup>シープ</sup> 禁止 に医師に相談してください。 その他 1年に一度は内部の掃除を依頼する このデータプロジェクターは日本国内専用です  $\circledcirc$ 日本専用 内部掃除 三菱電機テクニカルサポートセンターにご依頼ください。ほこり、油煙、 けむり等により内部に汚れが付着したまま長い間掃除をしないと、火災 電源電圧の異なる海外では使用できません。また、アフターサービスも や故障および、光学部品の汚れによる輝度劣化の原因となることがあり できません。 ます。特に湿気の多くなる梅雨期の前に行うのが効果的です。内部掃除費 This Data projector is designed for use in Japan only and can 用については、三菱電機テクニカルサポートセンターにご相談ください。 not be used in any other country. No servicing is available outside of Japan. ご使用が終わったときは、電源プラグをコンセント お手入れの際は、電源プラグをコンセントから抜い から抜いておく て行う  $\overline{\mathbb{R}}$  $\overline{\mathbb{R}}$  $\circledcirc$ ख्रि プラグを抜く プラグを抜く 電源ボタンで電源を切り、光源ランプを消灯したスタンバイ(待機状 態)にします。**約1分間**待ったあと、安全のため必ず電源プラグをコン 安全のため、電源プラグをコンセントから抜いて行ってください。感電 セントから抜いてください。 の原因となることがあります。 スタンバイにして約1分間待つのは、光源ランプを冷やすために吸、排 気ファンが回っているからです。使用後すぐに電源プラグをコンセン 排気口、底板は熱くなりますので触れないこと トから抜くと故障の原因となることがあります。 やけどや他の機器への損害を与える原因と なりますので、さわったり、排気口の近くに 製品使用中は排気口をのぞき込まない 他の機器を設置したりしないでください。ま 排気口から温風、ゴミなどが吹き出すため、 た、熱に弱い机の上などに置かないでくださ 目をいためることがあります。 い。 しゅうしゃ しゅうしゃ しゅうしゃ おおとこ おおとこ 接触禁止 天吊り時のランプ交換は、ランプユニット交換用工 禁止 具を使用してください 海抜1500m以上での使用は避ける ランプが破裂していると、破片が落下して危 海抜1500m以上での使用は、製品の寿命に

影響する恐れがあります。 注意

険です。 注意

全 の た め に 必 ず お 守 り く だ さ い

安

は じ め に

# **各部のなまえ**

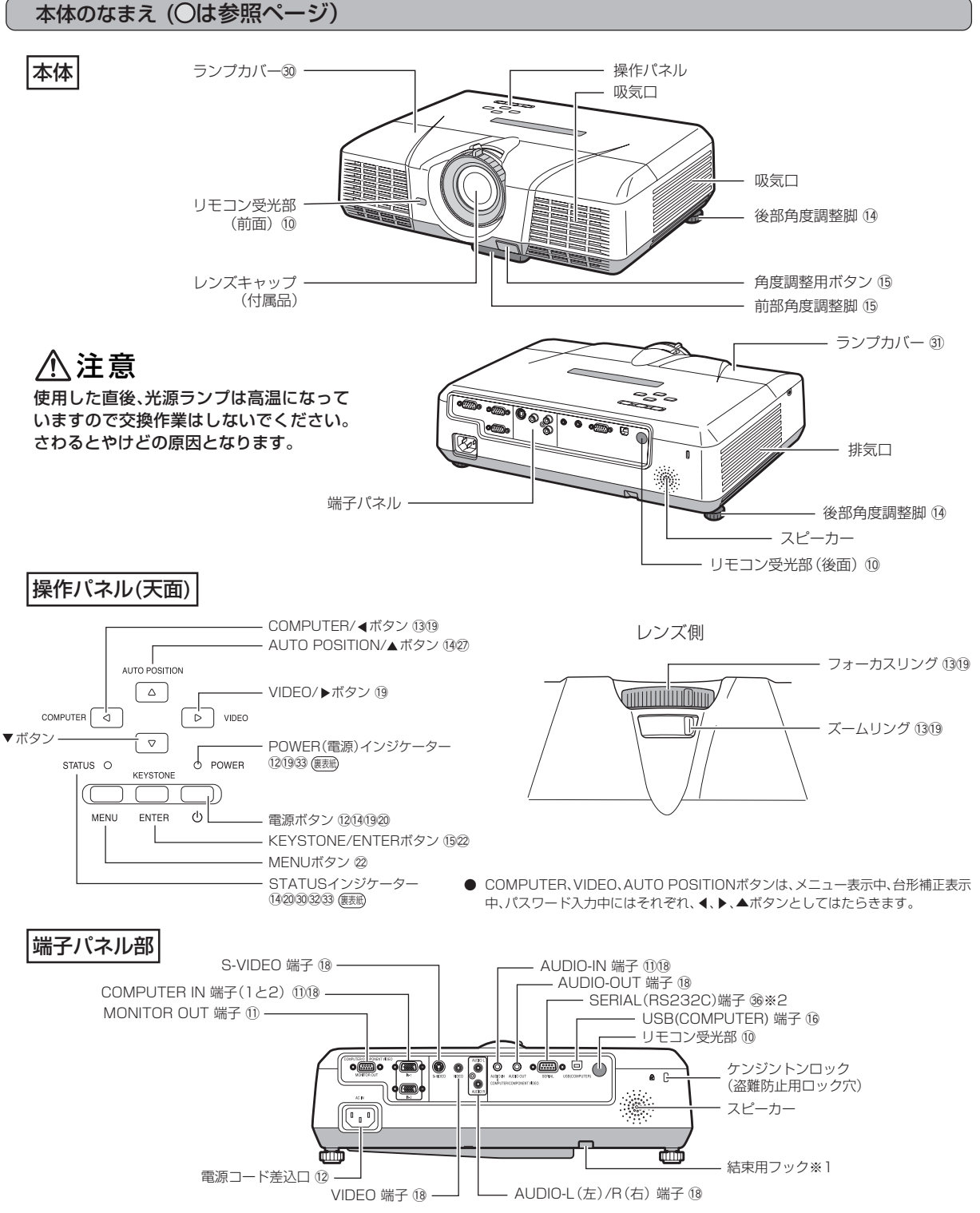

<sup>※1</sup> チェーン等で結束できます。

※2 コンピュータで本機を制御する時に使用します。詳しくは、三菱電機テクニカルサポートセンターに御相談ください。

### 底面部

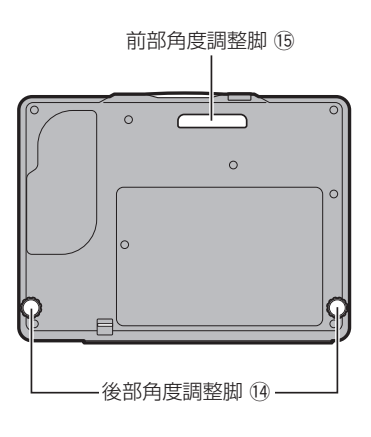

### リモコンのなまえ (○は参照ページ)

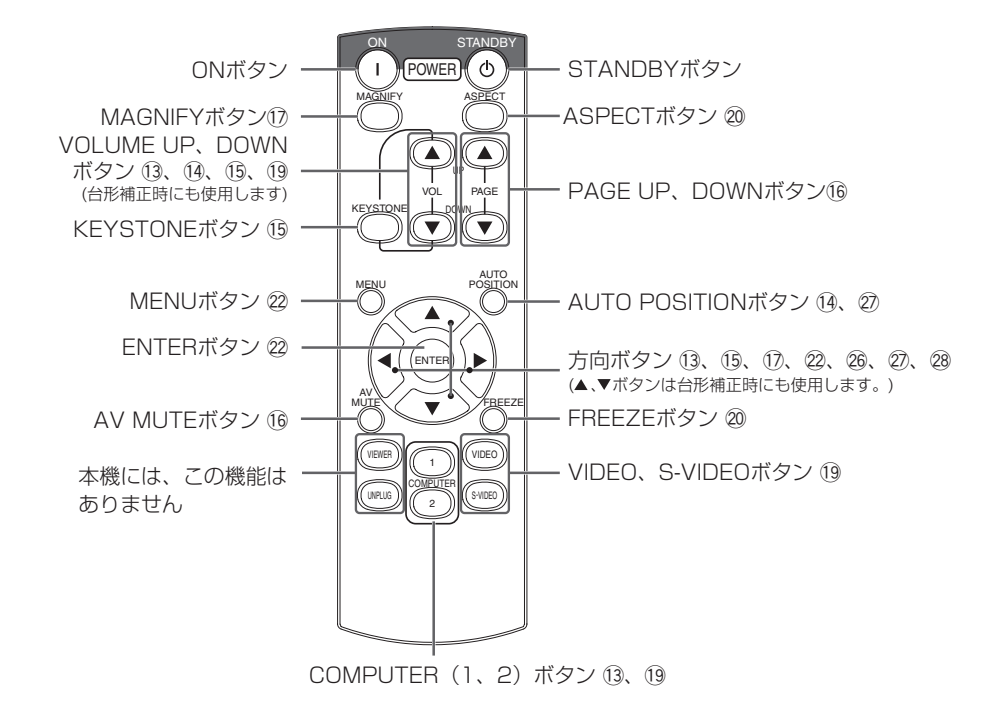

ケンジントンロック(盗難防止用ロック)について 盗難防止用ロックは、Kensington社製のマイクロセーバーセキュリティシステム に対応しています。日本国内総販売代理店の連絡先は、以下の通りです。 日本ポラデジタル株式会社 ケンジントンロック 104-0032 東京都中央区八丁堀1丁目5番2号 はごろもビル (盗難防止用ロック穴)TEL:03-3537-1070 FAX:03-3537-1071

# **リモコンの使いかた**

## **ワイヤレスリモコンとして使う** 本体前面 本体後面Ē. 本体のリモコン受光部(前面または 後面)に向け、正面で約10m以内の ところから操作します。

- リモコン受光部に直射日光や蛍光灯の光などが直接当たらな いようにしてください。
- リモコン受光部と蛍光灯は2m以上離してください。リモコン が誤動作することがあります。
- インバータ方式の蛍光灯が近くにある場合、リモコンが効きに くくなることがあります。
- リモコンと本体を近づけ過ぎると、リモコンが効きにくくなる ことがあります。

● スクリーンに向けて操作する場合は、リモコンからスクリーン を通して本機までの合わせた距離が約5m以内にします。ただ し、スクリーンによって操作可能範囲は異なります。

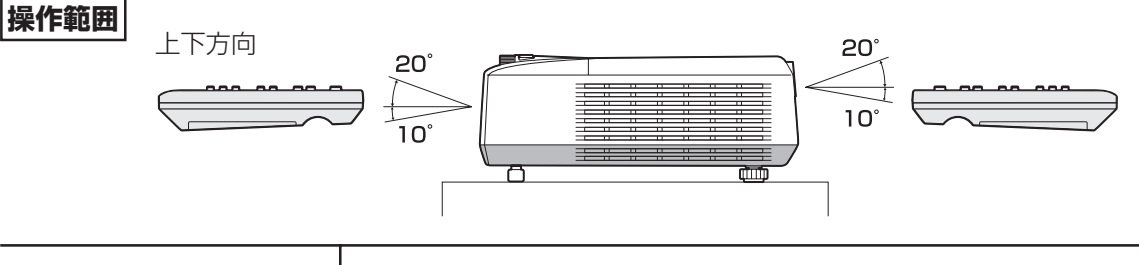

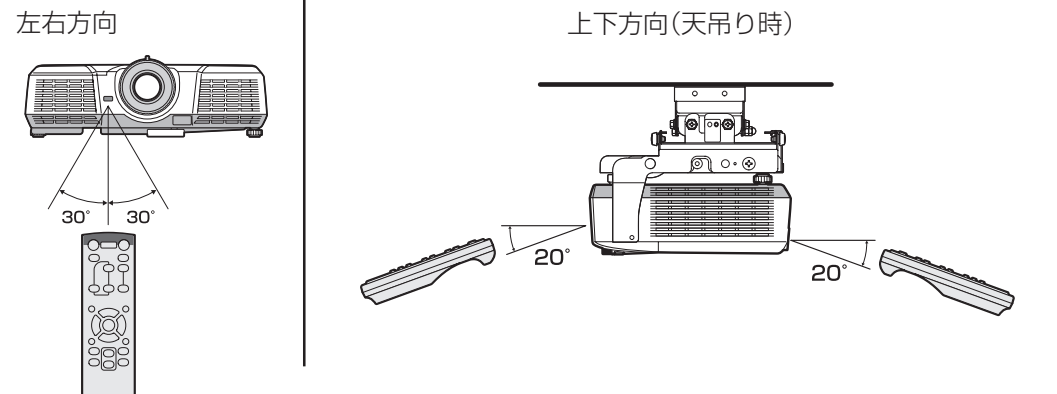

# **コンピュータの映像を見る**

## **A.コンピュータと接続する**

- 接続する機器の説明書もあわせてご覧ください。
- 接続について、くわしくは販売店にお問い合わせください。
- 
- **準備 ━━━━━━━━━━━━━━━━━** プロジェクターおよびコンピュータの電源が切れていることを 確認する
- デスクトップタイプの場合、モニタに接続されているRGB信号 ケーブルをはずす

### アナログRGB(ミニD-Sub15ピン)端子付 きコンピュータと接続する

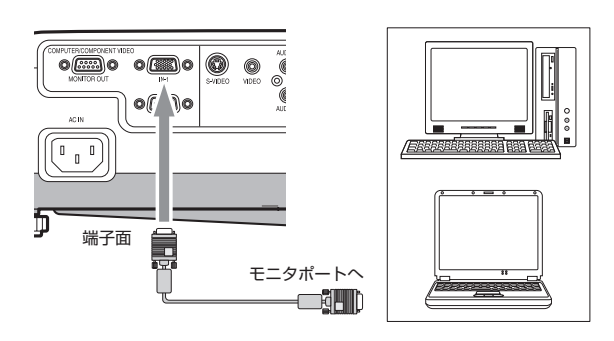

- 1 付属のRGB信号ケーブルを本機のCOMPUTER IN端子 (1または2)に接続する
- |2| コンピュータのモニタポートにRGB信号ケーブルのもう 一方を接続する
- 接続するコンピュータの機種によっては、変換コネクタやアナロ グRGB出力アダプタなどが必要な場合があります。
- 付属のRGB信号ケーブル以外の長いケーブルを使用すると正常 に映像が映らないことがあります。
- 本機のCOMPUTER IN端子はDDC1/2Bに対応しています。こ の規格に対応したコンピュータと接続した場合、コンピュータが 自動的に本機の情報を読み出し、適切な映像を出力するように設 定されます。
- DDC対応のコンピュータと接続している場合、本機の電源コード を差込んでからコンピュータを起動してください。
- コンピュータによっては、DDCドライバのインストールが必要な 場合があります。DDCドライバはインターネットホームページ (www.mitsubishielectric.co.jp/projector/business)よりダ ウンロードしてください。

### コンピュータの音声をプロジェクターから 出力する

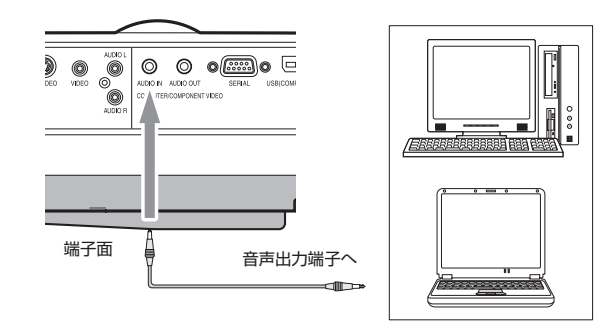

- 1 PC音声ケーブル(市販)を本機のAUDIO-IN端子に接続する
- 2 PC音声ケーブルのもう一方をコンピュータの音声出力端 子に接続する
- 本機の音声入力端子は、ステレオミニジャックです(ただし、ス ピーカ出力はモノラルになります)。接続するコンピュータの音 声出力端子の形状に合わせてケーブルをお買い求めください。

プロジェクターの投写映像をモニタで見る (デスクトップのみ)

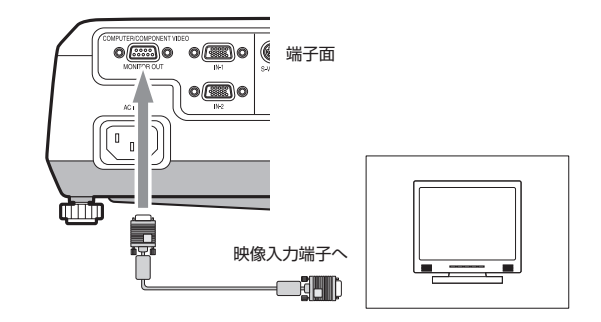

- |1| モニタに接続されているRGB信号ケーブルを本機の MONITOR OUT端子に接続する
- 接続するケーブルによっては、正常に映像が映らないことがあり ます。
- 入力信号によっては、接続されているモニタに正常に映像が映ら ないことがあります。
- 接続されているモニタの取扱説明書をご確認ください。
- COMPUTER 1 またはCOMPUTER 2 に入力している信号が出 力されます。
- COMPUTER1とCOMPUTER2の両方に信号が入力されてい る場合は、プロジェクター本体で現在または最後に選択した方が 出力されます。

コンピュー タ の 映 像 を 見 リ モ コ ン の 使 い か た

る

映 像 を 見 る

は じ め に

# **コンピュータの映像を見る(つづき)**

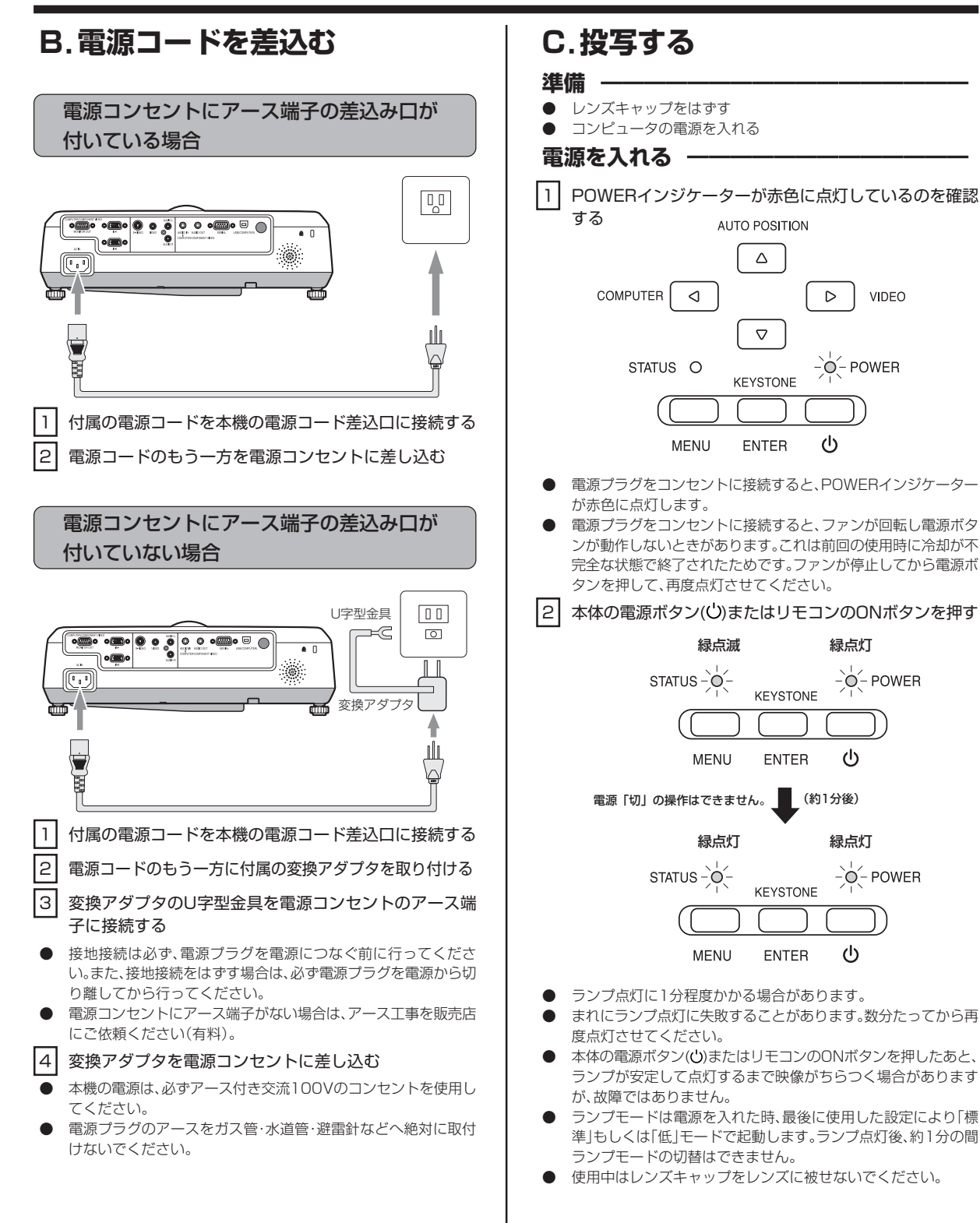

 $\triangleright$ 

 $\left(\cdot\right)$ 

 $-\overrightarrow{O}$  POWER

VIDEO

 $-\overline{Q}$  POWER

 $-\overline{O}$  POWER

ල්

 $\langle$ 

### ピントを調整する -

3 フォーカスリングを回してピントを調整する

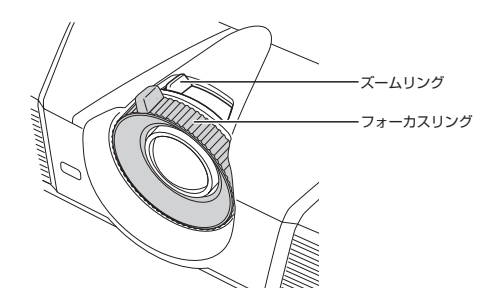

### 入力を切換える -

4 リモコンのCOMPUTER(1または2)ボタンまたは本体 のCOMPUTERボタンを押す

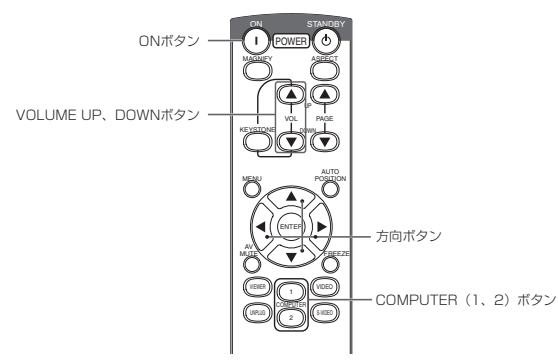

- 本体のCOMPUTERボタンを押すごとに「COMPUTER 1」→ 「COMPUTER 2」と切換わります。
- ノートタイプのコンピュータの場合、コンピュータ側の設定を変 更しないと映像が投写されない場合があります。くわしくは14 ページをご覧ください。
- 画面がちらつくときは、リモコンの ◀または▶ボタンを押してち らつきをなくしてください。

### **設置する**

- 5 所定の画面サイズが得られるように投写距離を調整して 設置する
- スクリーンから本機までの距離は、右の表を目安にして設置して ください。
- 6 本機とスクリーンが垂直になるように設置する
- 本機とスクリーンが垂直にならない場合は、角度調整を行ってく ださい(14ページ参照)。
- |7| ズームリングを回して投写画面サイズを調整する 必要に応じて、操作 3~7の設定は微調整してください。
- 設置する場所については、あらかじめ4~7ページの「安全のため に必ずお守りください」をお読みください。
- スクリーンに直接照明などがあたらないようにしてください。映 像がぼやけて見えることがあります。
- 天吊りにするなどの設置工事は必ず教育を受けた専門の工事業 者に依頼してください。くわしくは29ページをご覧ください。

| 画面サイズ |       |        | 投写距離:L |       | 高さ:H |
|-------|-------|--------|--------|-------|------|
| (形)   | 幅(cm) | 高さ(cm) | 最短(m)  | 最長(m) | (cm) |
| 40    | 81    | 61     | 1.3    | 1.6   | 5    |
| 60    | 122   | 91     | 2.0    | 2.4   | 7    |
| 80    | 163   | 122    | 2.6    | 3.2   | 9    |
| 100   | 203   | 152    | 3.3    | 4.0   | 11   |
| 150   | 305   | 229    | 4.9    | 6.0   | 17   |
| 200   | 406   | 305    | 6.6    | 8.0   | 23   |
| 250   | 508   | 381    | 8.3    | 10.0  | 29   |
| 300   | 610   | 457    | 9.9    |       | 34   |

表示値は、実際と数%誤差が生じることがあります。

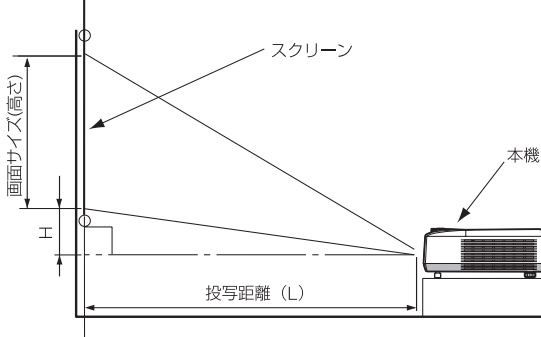

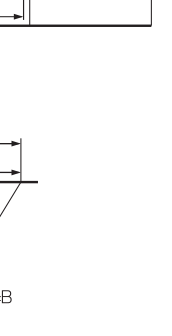

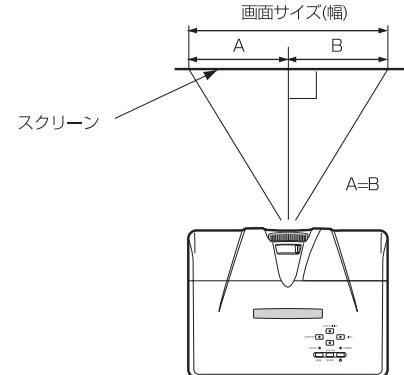

### スクリーン上の映像に縞模様が見えるときは

スクリーンとの干渉によるもので、故障ではありません。 スクリーンを交換するか、本機のフォーカスを少しずらしてみてく ださい。(13、19ページ参照)

コ ン ピ ュ ー タ の 映 像 を 見 る

# **コンピュータの映像を見る(つづき)**

### **音量を調整する ━━━━━━━━━━━━**

- VOLUME(▲ UPまたは▼ DOWN)ボタンを押して音量 を調整する
- メニューが表示されているときは、VOLUMEボタンははたらき ません。

### **電源を切る ━━━━━━━━━━━━━━**

以下のようにして電源を切ってください。ランプ点灯後30分以内に 電源を切ることを繰り返すと、ランプにダメージを与える場合があり ます。

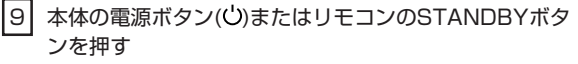

「電源オフ時は再度電源ボタンを押してSTATUSインジケー ターが消えるまでクーリングしてください」のメッセージが表示 されます。

この状態を解除するには、電源ボタン(0)またはリモコンの STANDBYボタン以外のボタンを押してください。または10秒 後にメッセージは消えます。

|10| 本体の電源ボタン(い)またはリモコンのSTANDBYボタ ンをもう一度押す

光源ランプが消灯し、スタンバイ状態になります。このとき、 STATUSインジケーターが点滅します。

- |11 STATUSインジケーターの緑点滅が消えるまで、約90秒 間そのまま待つ
- 光源ランプを冷やすため、一定時間、吸/排気ファンによる冷却 が必要です。
- STATUSインジケーターが点滅中は電源プラグをコンセントか ら抜かないでください。使用後すぐに電源プラグをコンセントか ら抜くと故障の原因となることがあります。

#### ┃12┃ 電源プラグをコンセントから抜く

- **POWERインジケーターが消灯します。**
- 必要なときは、電源プラグをコンセントから抜いたあと、コン ピュータと接続しているケーブルを外します。

### ダイレクトパワーオフ ·

本機の電源を切ったあと、すぐに電源コードを抜くことができます。 吸/排ファンが完全に動かなくなるまで待つ必要はありません。

- ダイレクトパワーオフを行う場合は、次の3つの事がらに注意して 行ってください。
- **ランブ点灯後、STATUSインジケーターの点滅中はダイレクト** パワーオフを行わないでください。ランプ寿命に影響する恐れが あります。
- ダイレクトパワーオフした場合、すぐに電源を入れないでくださ い。(約10分間お待ちください)すぐに電源を入れるとランプ寿命 に影響する恐れがあります。
- ダイレクトパワーオフする前には必ずメニュー画面を閉じてく ださい。メニュー操作中にダイレクトパワーオフすると、設定内 容が記憶されない場合があります。

### **ノートタイプの場合**

ノートタイプのコンピュータと接続した場合、映像が投写されない 場合があります。そのときは、コンピュータの信号を外部に出力させ る設定をおこなってください。設定のしかたは、コンピュータによっ て異なりますので、コンピュータの取扱説明書をご覧ください。

● 外部出力させる操作の例 「Fn」 キー+「 F1」 ~ 「F12」キーのいずれか(機種によって 異なります)を押す。

### **AUTO POSITIONボタンについて**

コンピュータの映像がずれるときは以下の操作を行ってください。

- 1. できるだけ明るい画面(ゴミ箱などのウィンドウを全画面表示 にするなど)にする。
- 2. スクリーンセーバーがはたらいているときは、スクリーンセー バーを解除する。
- 3. AUTO POSITIONボタンを押す。
- 入力信号に最適な設定になるように自動調整が行われます。 ● 数回、AUTO POSITIONボタンを押してもまだずれる場合は、
- 詳細設定メニューで設定を変更して画面の位置を合わせてくだ さい(27ページ参照)。

### 後部角度調整脚で投写角度を調整する

投写した映像がスクリーンからはみだすときは、高さを調整するか、 または投写角度を以下のようにして調整してください。

- 1| 本体の後部を投写させたい角度まで持ち上げる
- 傾き角を前後方向に対して15°以内に設置してください(後部角 度調整脚のみによる角度調整角は、最大6゜になります)。
- 2 後部角度調整脚を左右に回して画面が平行になるように 調整する

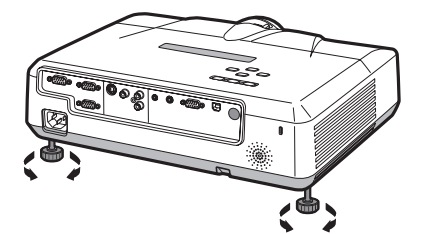

### 前部角度調整脚で投射角度を調整する

1| 本体の前部を投射させたい角度まで持ち上げる

● 傾き角を前後方向に対して15°以内に設置してください(前部角 度調整脚のみによる角度調整角は、最大8°になります)。

- 2 前部角度調整用ボタンを押し、画面の縦方向位置を微調整 した後、前部角度調整用ボタンから手を離す
- 前部角度調整用ボタンが飛び出ます。

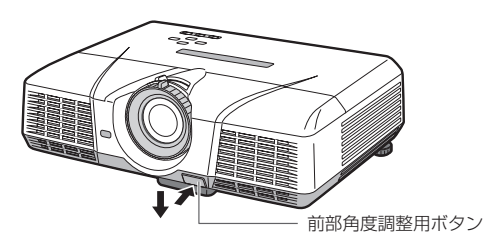

#### 前部角度調整脚を収納するときは

3 本体を手で支えながら前部角度調整用ボタンを押して ゆっくり本体を降ろす

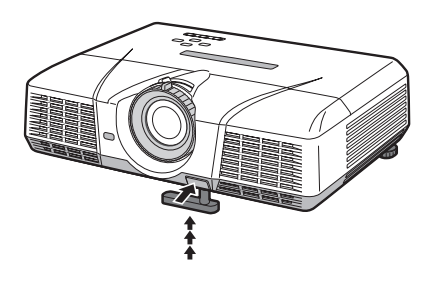

### 画面が台形にひずむときは

スクリーンと本機が直角になっていないと画面が台形になります。 本機、およびスクリーンを調整しても直角にならないときは本体、また はリモコンのKEYSTONEボタンを押して「台形補正」を表示させてか ら、本体の▲、▼ボタンまたはリモコンの VOL▲または方向▲、VOL▼ または方向▼ボタンを押して調整します。

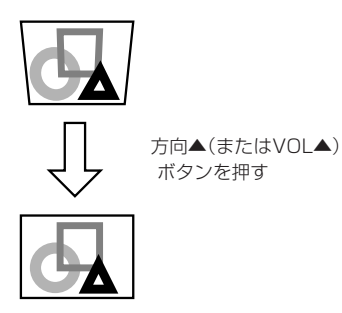

方向▼(またはVOL▼) ボタンを押す

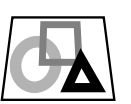

- 台形補正時には調整値が表示されますが、投写角度とは異なりま す。
- 調整時に表示される調整値は、設置状態により調整範囲が異なり ます。
- 本体とスクリーンの設置条件によっては、正しく長方形にならな い場合や、アスペクト比が4:3にならない場合があります。
- 台形補正を行うと、解像度が低下します。また、細かい模様の映像 での縞の発生、直線の折れ曲がり等の現象が見られますが、故障 ではありません。
- 入力信号によっては、画像が正常に表示されないことがあります。

映 像 を

# **プレゼンテーションを演出する**

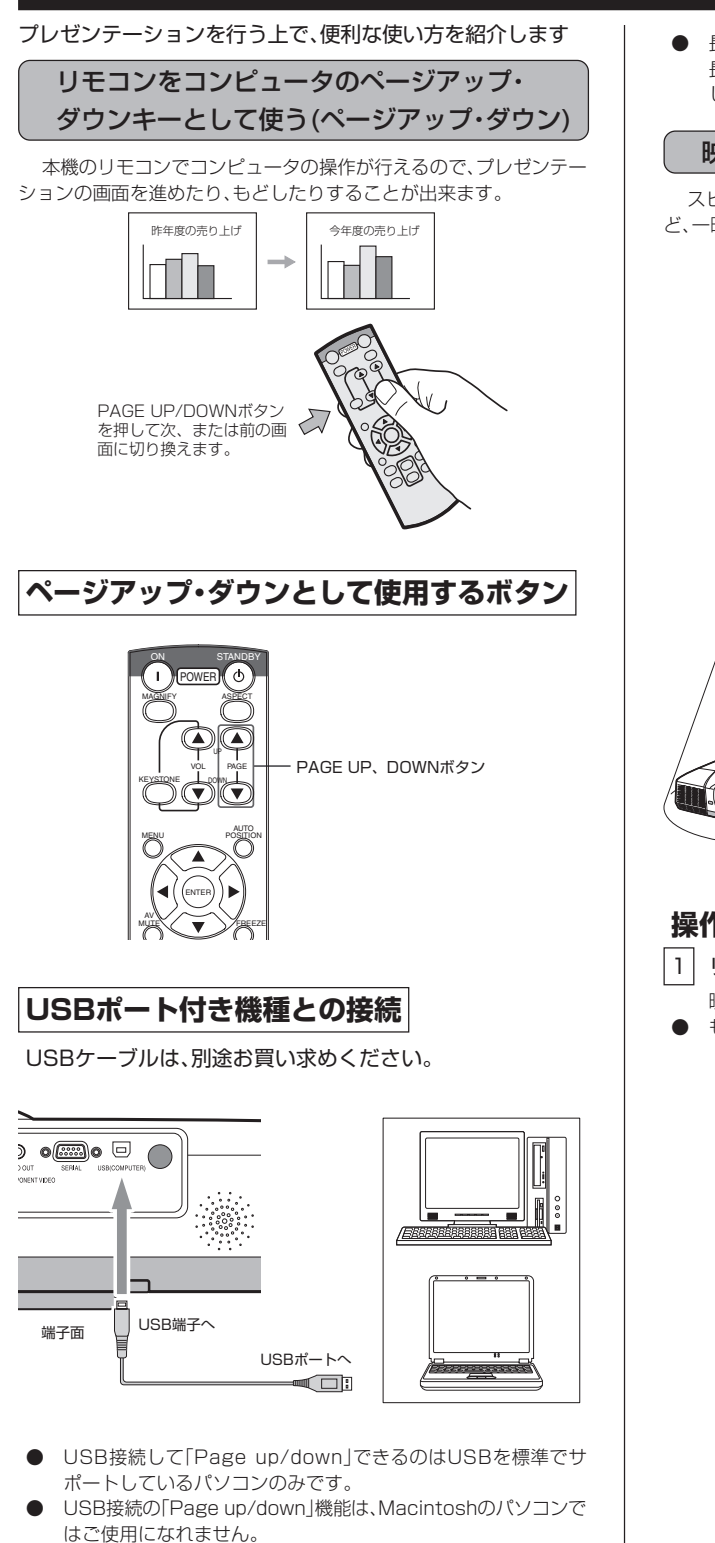

USBケーブルは本機の光源ランプが点灯してから接続してくだ さい。

● 長いケーブルを使用すると、正常に動作しない場合があります。 長いケーブルを使用される際には、リピーターのご使用をお勧め します。

### 映像と音声を一時的に消す(AVミュート)

スピーチやプレゼン映像以外のものに視線を集中させたいときな ど、一時的に映像と音声を消すことが出来ます。

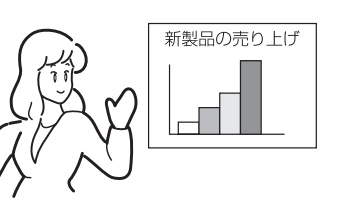

「新製品の売り上げは、このグラフの通りです。」

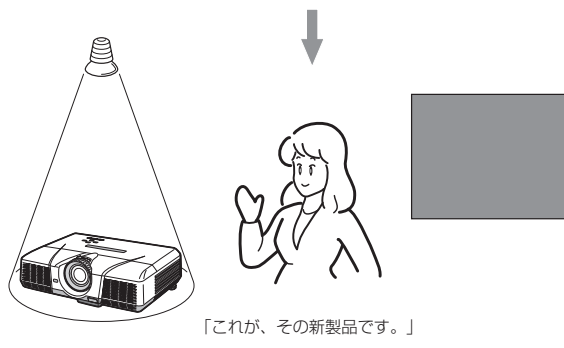

### 操作のしかた -

1 リモコンのAV MUTEボタンを押す

映像が真っ暗になり、音声が消えます。

● もう一度AV MUTEボタンを押すと、通常画面にもどります。

### 画面を拡大して見る(MAGNIFY)

本機は画面拡大機能により、画面の一部を拡大して見ることができ ます。

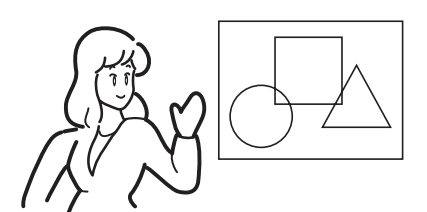

「少しわかりにくいので拡大してみます。」

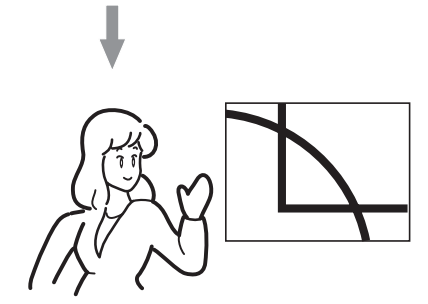

「この丸と四角の交点にご注目ください。」

### 表示のしかた -

#### 1 リモコンのMAGNIFYボタンを押す

- 画面拡大表示になります。
- もう一度MAGNIFYボタンを押すと、通常画面に戻ります。

### **拡大率を変更するときは −**

- 1 リモコンのVOLUME UP(▲)またはDOWN(▼)ボタン を押す
- ▲ボタンを押すと拡大率が大きく、▼ボタンを押すと小さくなり ます。

### **拡大させる範囲を変更するときは –**

#### 方向キー(▲、▼、4、▶)ボタンを押す

- 画面拡大表示中は、音量調整はできません。
- 画面拡大表示中は、信号設定メニューは表示できません。
- 画面拡大表示は、COMPUTER IN端子(1と2)からの映像を表示 しているときのみはたらきます。VIDEO端子またはS-VIDEO端 子からの映像を表示しているときははたらきません。
- 入力信号によっては、MAGNIFYがはたらかない場合がありま す。
- 対応信号については38ページをご覧ください。

### 起動時およびミュート時などの画面を変更する

本機は起動画面(スプラッシュスクリーン)の画面を任意の映像に変 更することができます。また、変更した画面は、メニュー設定により、 ミュート時や無信号時のバックカラーの代わりに表示させることもで きます。

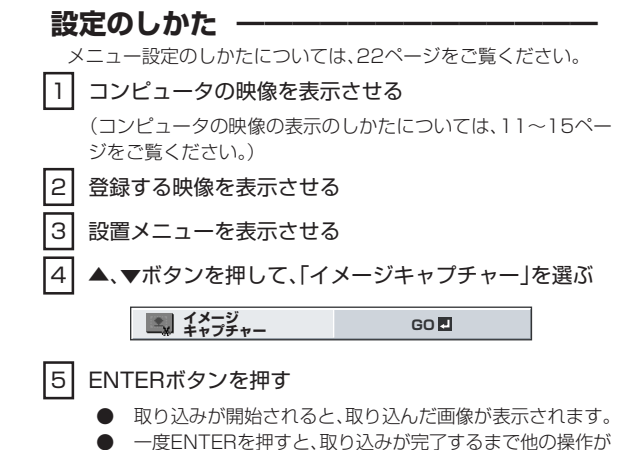

- 一度ENTERを押すと、取り込みが完了するまで他の操作が できなくなります。
- 取り込む画面がXGAより低い解像度の場合、XGAに拡大処 理してから表示します。
- 取り込む画面がXGAより高い解像度の場合、XGAの領域が 切り出されます。
- 起動画面は元に戻せません。(オプションメニューのRESET ALL の操作をしても工場出荷時の画面には戻りません。)起動画面を 変更したいときは、別の画像を取り込んでください。
- ENTERを押した時点で、それまでに取り込んだ画像を消去いた します。誤ってENTERキーを押してしまった場合、再度同じ画像 を取り込んでください。
- 次の起動時より、取り込んだ画像が表示されます。表示されない ときは、設置メニューのスプラッシュスクリーンの設定が「OFF」 になっていないか、確認してください。(23ページ参照)
- 取り込んだ画像をミュート時に表示させたいときは、設置メ ニューのAV ミュートモードの設定を「IMAGE」にしてください。 (23ページ参照)
- 設定メニューのバックカラーの設定を「IMAGE」にしておくと無 信号時の画面が取り込んだ画像になります。
- 入力信号によっては画像を取り込めない場合があります。

映 像 を 見 る

# **ビデオ機器の映像を見る**

### **A. ビデオ機器と接続する**

- 接続する機器の説明書もあわせてご覧ください。
- 接続について、くわしくは販売店にお問い合わせください。
- 
- **準備 ━━━━━━━━━━━━━━━━━** ● プロジェクターおよびビデオ機器の電源が切れている ことを確認する

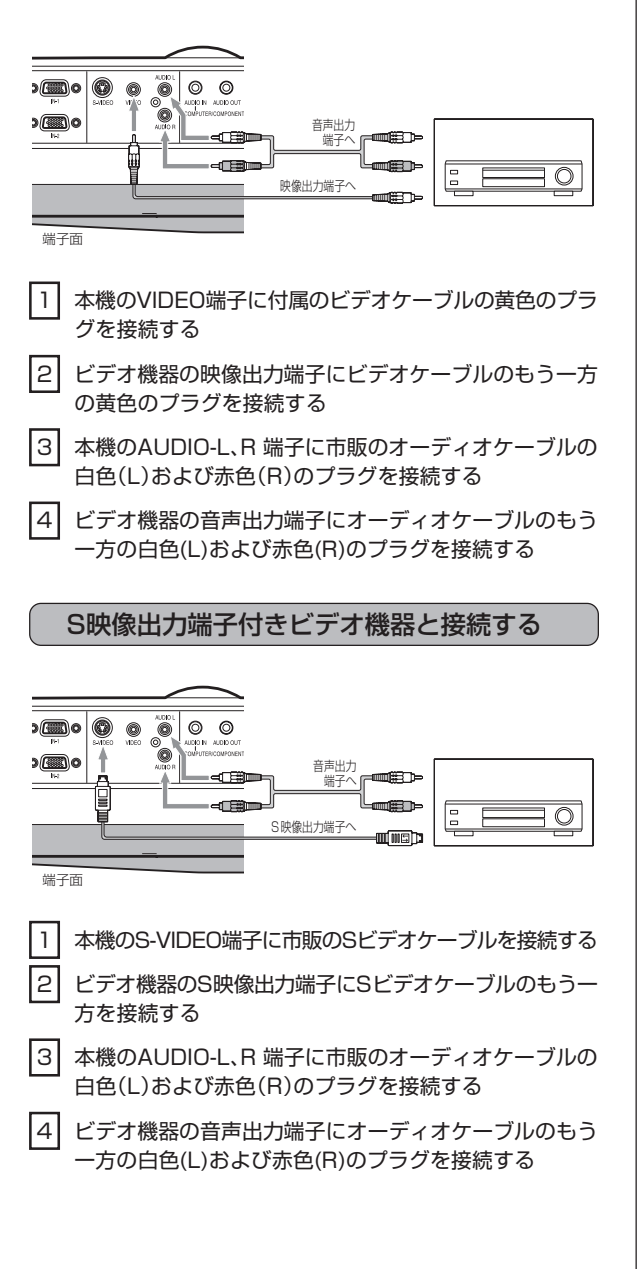

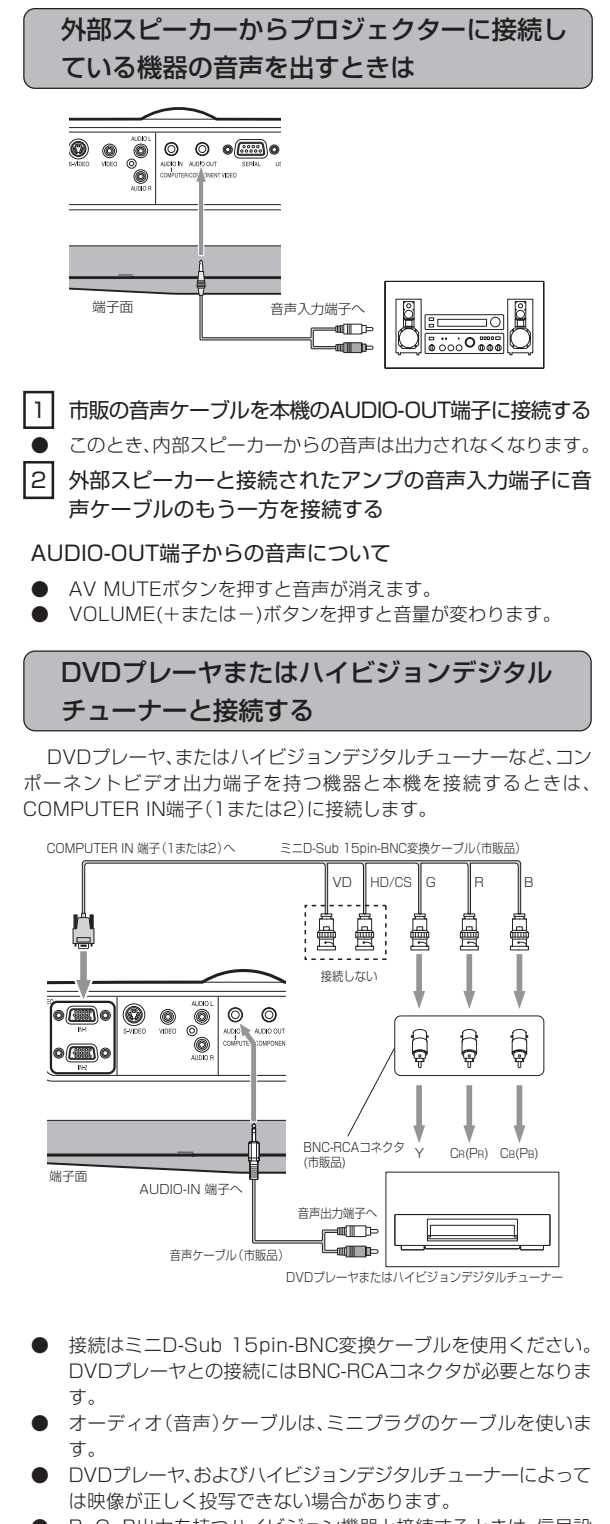

R, G, B出力を持つハイビジョン機器と接続するときは、信号設 定メニューのCOMPUTER入力の設定をRGBにしてください。

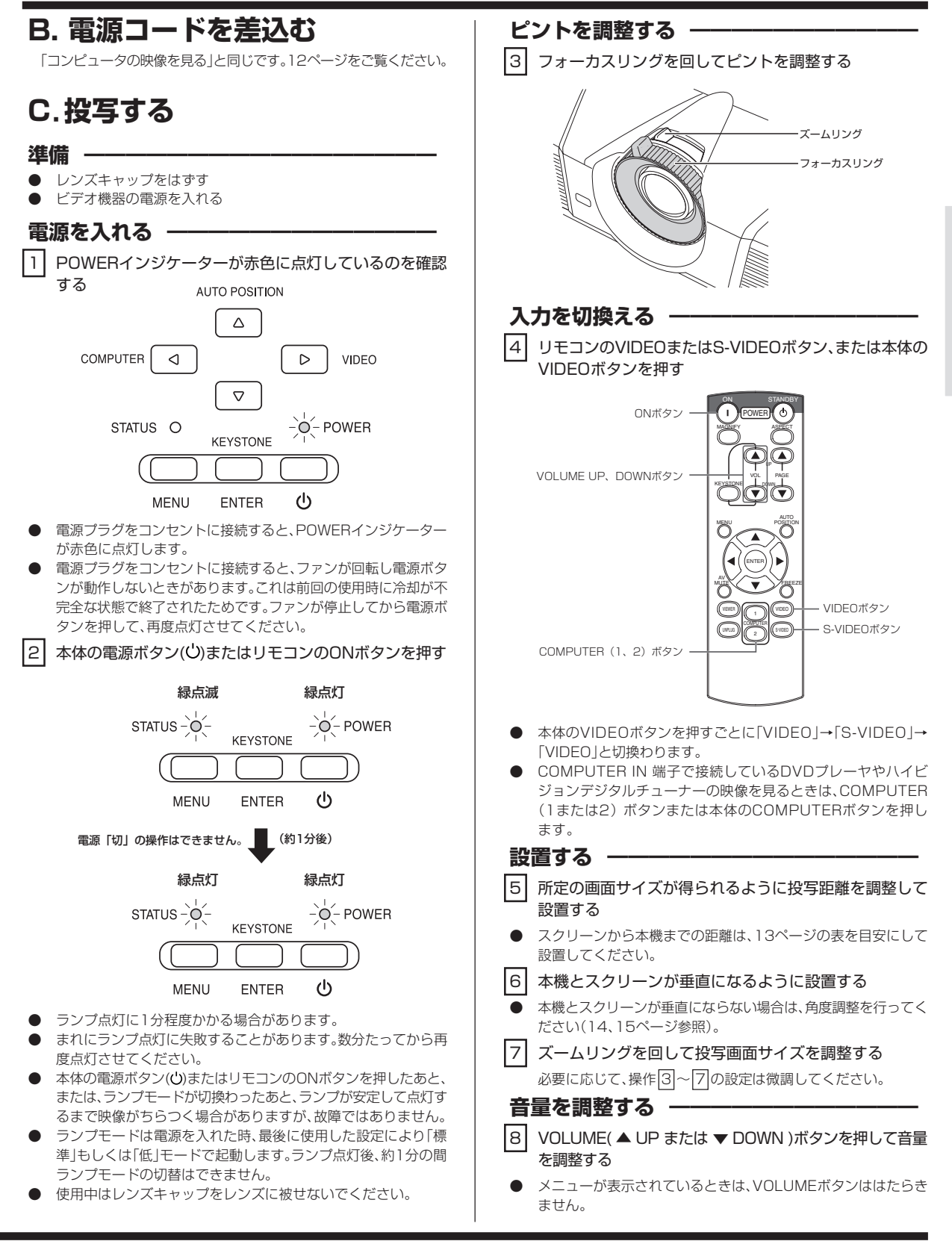

# **ビデオ機器の映像を見る(つづき)**

### 電源を切る -

以下のようにして電源を切ってください。ランプ点灯後30分以内に 電源を切ることを繰り返すと、ランプにダメージを与える場合があり ます。

### |9| 本体の電源ボタン(c)またはリモコンのSTANDBYボタ ンを押す

「電源オフ時は再度電源ボタンを押してSTATUSインジケー ターが消えるまでクーリングしてください」のメッセージが表示 されます。

- この状態を解除するには、本体の電源ボタン(\*)またはリモコン のSTANDBYボタン以外のボタンを押してください。または10 秒後にメッセージは消えます。
- |10| 本体の雷源ボタン(小)またはリモコンのSTANDBYボタ ンをもう一度押す

光源ランプが消灯し、スタンバイ状態になります。このとき、 STATUSインジケーターが点滅します。

#### <sup>11</sup> STATUSインジケーターの緑点滅が消えるまで、約90秒 間そのまま待つ

- 光源ランプを冷やすため、一定時間、吸/排気ファンによる冷却 が必要です。
- STATUSインジケーターが点滅中は電源プラグをコンセントか ら抜かないでください。使用後すぐに電源プラグをコンセントか ら抜くと故障の原因となることがあります。

#### |12| 電源プラグをコンセントから抜く

- POWERインジケーターが消灯します。
- 必要なときは、電源プラグをコンセントから抜いたあと、コン ピュータと接続しているケーブルを外します。

### ダイレクトパワーオフ **-**

本機の電源を切ったあと、すぐに電源コードを抜くことができます。 吸/排ファンが完全に動かなくなるまで待つ必要はありません。

- ランブ点灯後、STATUSインジケーターの点滅中はダイレクト パワーオフを行わないでください。ランプ寿命に影響する恐れが あります。
- ダイレクトパワーオフした場合、すぐに電源を入れないでくださ い。(約10分間お待ちください)すぐに電源を入れるとランプ寿命 に影響する恐れがあります。
- ダイレクトパワーオフする前には必ずメニュー画面を閉じてく ださい。メニュー操作中にダイレクトパワーオフすると、設定内 容が記憶されない場合があります。

### **静止画について**

リモコンのFREEZEボタンを押すと、映像が一時的に停止しま す。もう一度押すと通常画面にもどります。

- 音声は通常どおり聞こえます。
- 静止画中にFREEZEボタン以外のボタンを押しても通常画面 にもどります(一部、もどらないボタンもあります)。
- 静止画を表示し続けた場合、残像が発生することがあります ので長時間静止画を表示させないでください。

### **ASPECTボタンについて**

スクイーズ(左右に圧縮)された映像が記録されたDVDディスク などを投写するときにASPECTボタンを押すとアスペクト比が切 り換わります。

- ASPECTボタンを押すごとに、「AUTO」→「16:9」→ 「FULL」→「AUTO」と切り換わります。
- オプションメニューの画角で16:9 を選択すると、表示位置 の選択ができます。
- 長時間16:9画面で使用されたあと、4:3表示で使用される と、画面の上下にマスク部分の痕跡が残る場合があります。 (24ページ参照)。

# **メニューを使って設定する**

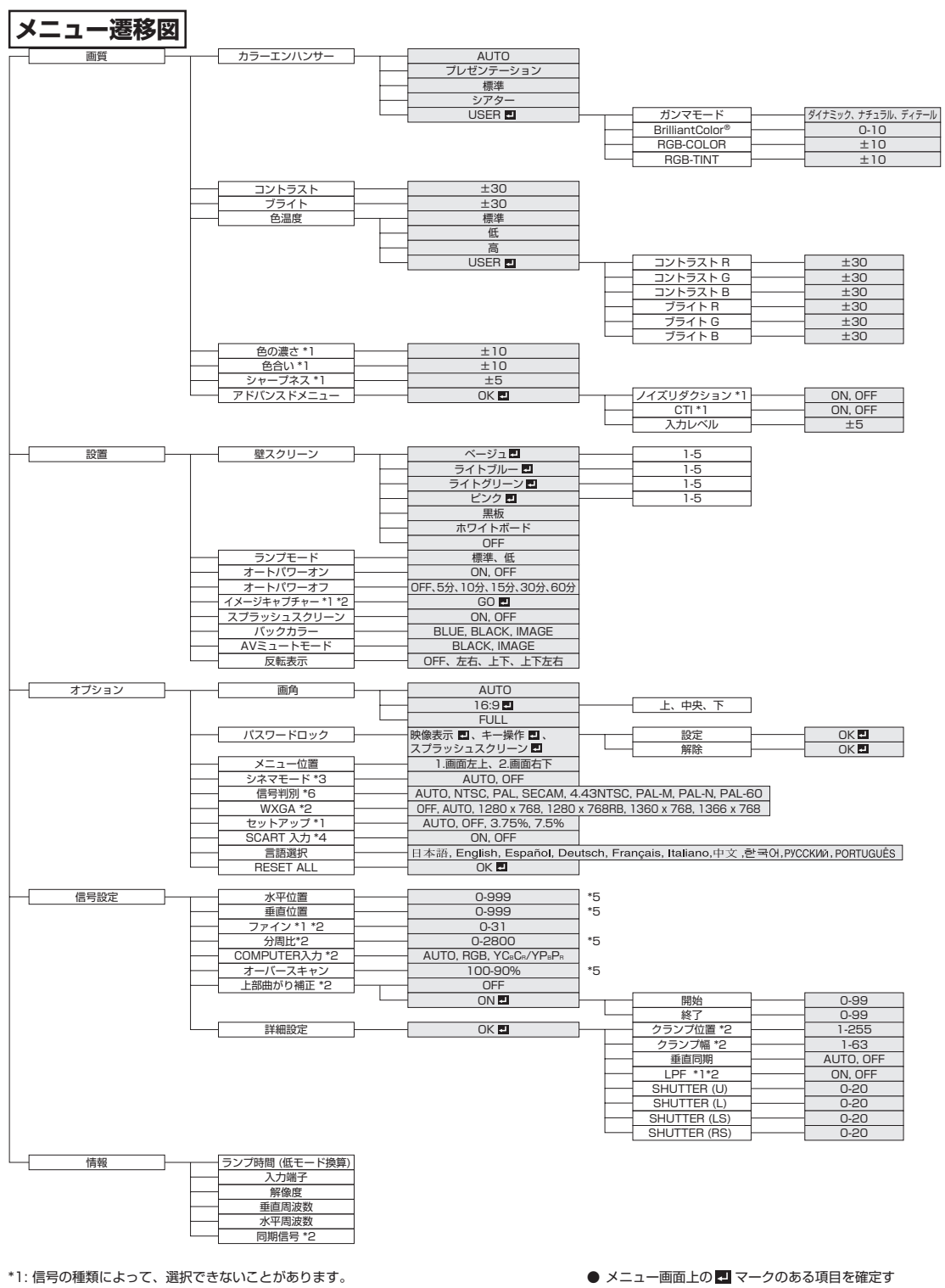

\*2: VIDEO IN、S-VIDEO IN端子からの信号入力時は選択できません。 \*3: TV60、TV50、480i、576i信号入力時のみ選択できます。

\*4: COMPUTER/COMPONENT VIDEO IN-1端子からの入力信号時のみ選択できます。

\*5: 信号の種類によって、選択範囲が変わります。

- \*6: VIDEO IN、S-VIDEO IN端子からの信号入力時のみ選択できます。
- るためには、項目を選んでからENTERボタンを 押す必要があります。

設

定 ・ 調

整 す る

メニュー

ビ デ オ 機 器 の 映 像 を 見 る

を 使って 設 定 す る

## **メニューを使って設定する(つづき)**

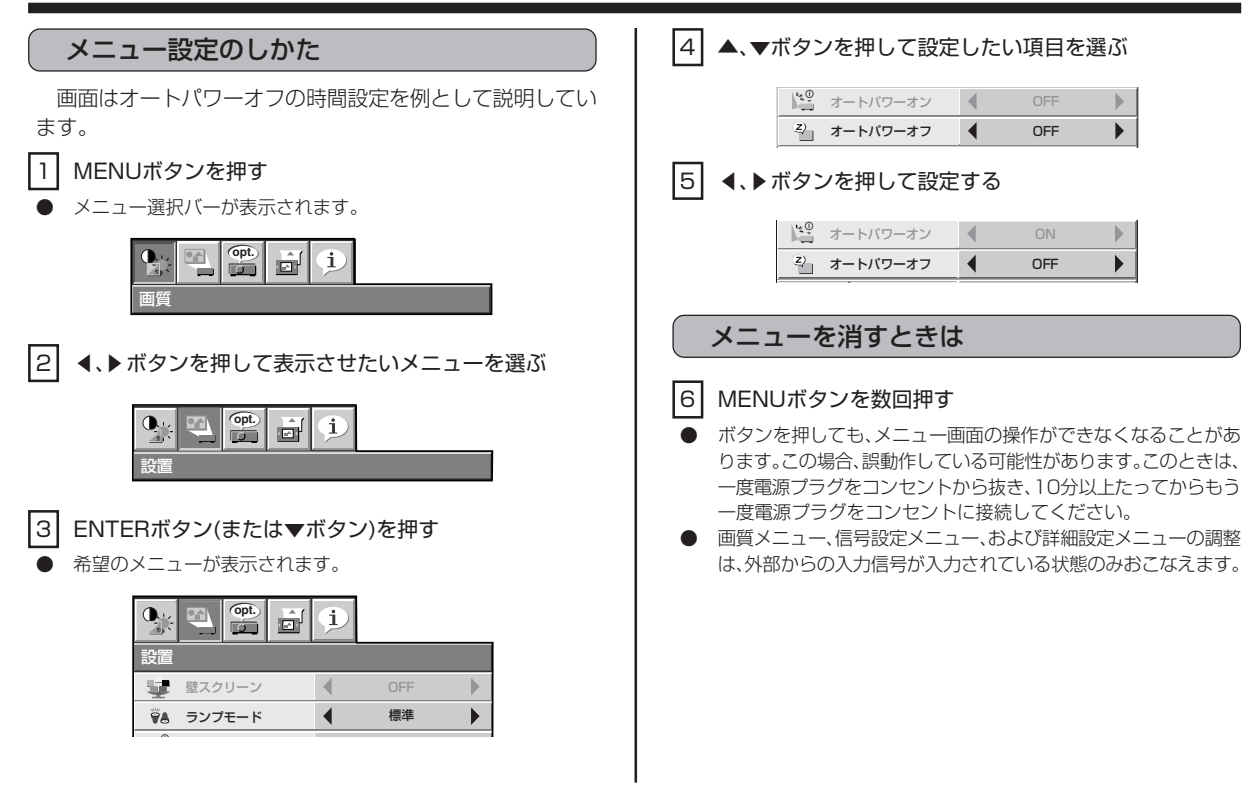

### メニューで設定できること

本機では、以下の設定はメニュー画面を表示させて行います。

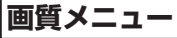

### **画質メニュー** ※外部信号が入力されていないと調整はできません。

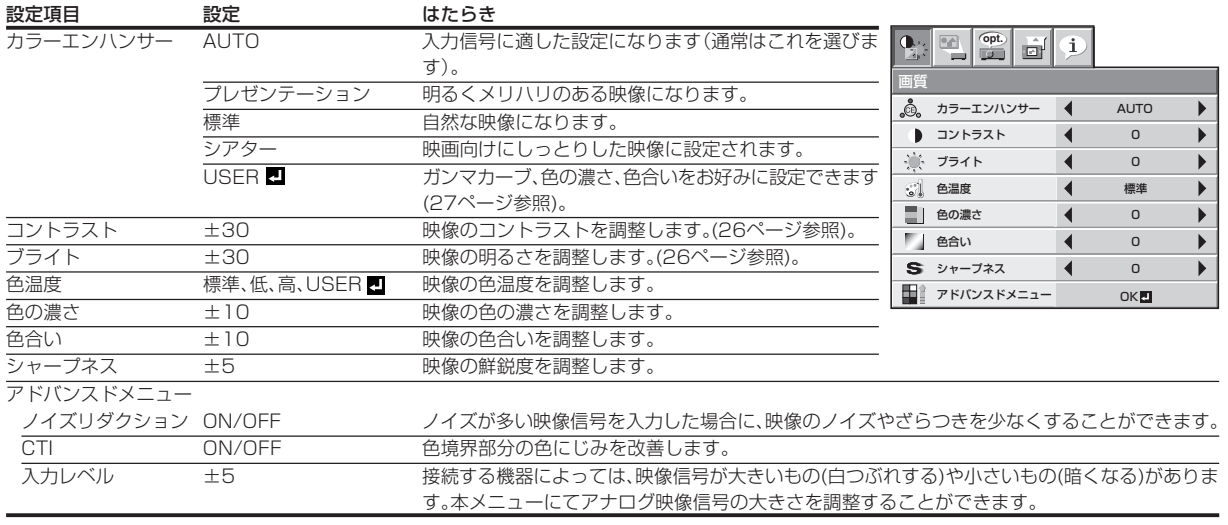

● TV50(PAL、SECAM)信号入力時は色合いの調整はできません。

● 色温度は壁スクリーンの設定がOFF以外のとき調整できません。

● COMPUTER 1またはCOMPUTER 2が選ばれているとき、色の濃さ、色合いははたらきません。

● カラーエンハンサーの切替時に、画像が乱れることがあります。

### **設置メニュー**

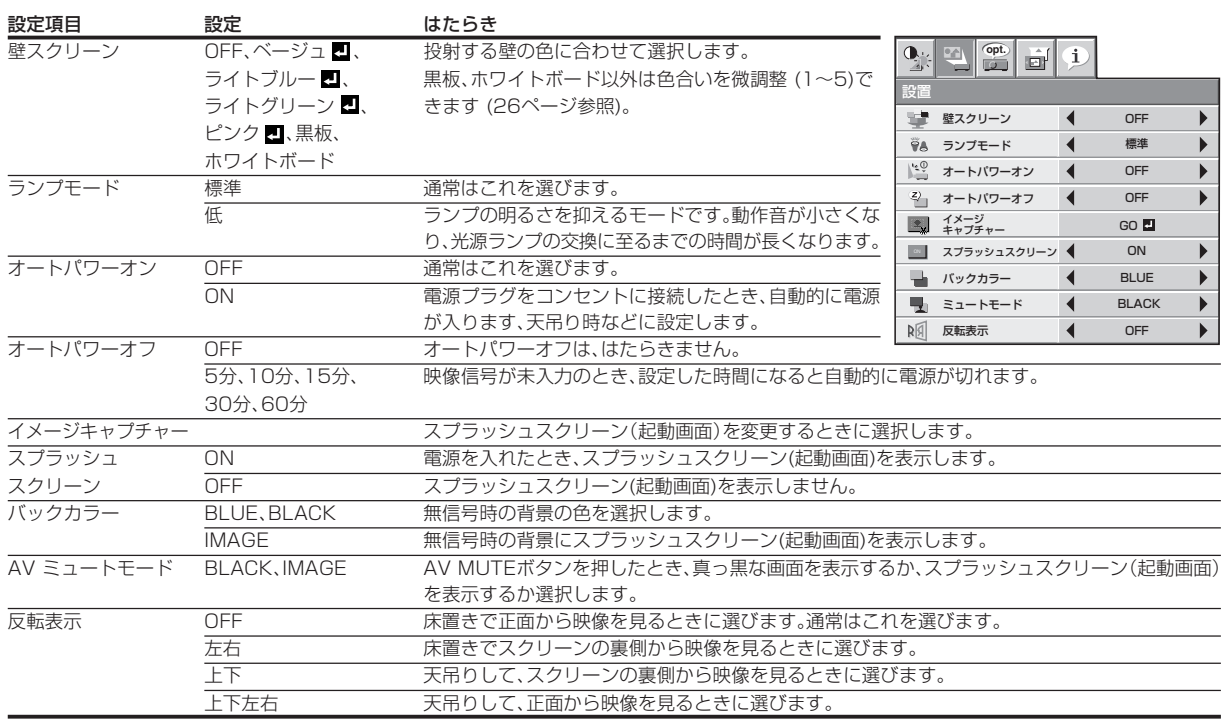

● ランプモードは電源を入れた時、最後に使用した設定により「標準」もしくは「低」モードで起動します。ランプ点灯後、約1分の間ランプモードの切 替はできません。

● ランプモードを切り換えたとき、映像がちらつく場合がありますが、故障ではありません。

● ランプモードは頻繁に切り換えないでください。

オプションメニューのパスワードロックのスプラッシュスクリーンを設定すると、設置メニューのイメージキャプチャーとスプラッシュスクリー ンははたらきません。

バックカラーかAV ミュートモードでIMAGEを選択し、長時間スプラッシュスクリーン(起動画面)を表示すると画面に痕跡が残ることがありま す。

# **メニューを使って設定する(つづき)**

### **オプションメニュー**

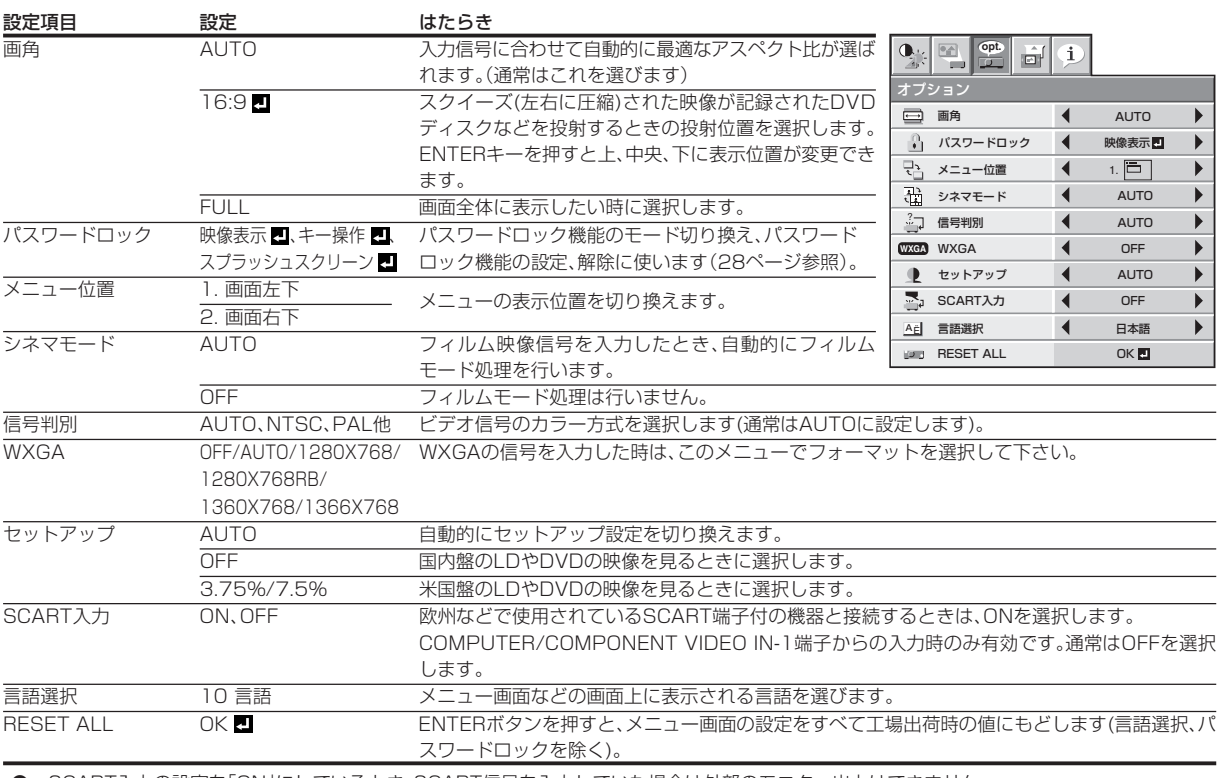

● SCART入力の設定を「ON」にしているとき、SCART信号を入力していた場合は外部のモニタへ出力はできません。

● SCART入力の設定を「ON」にしているとき、通常のコンピュータ信号は映りません。

● 信号判別の設定を「AUTO」にしているとき、正常に色がつかないことがあります。そのときは、入力信号に合わせた方式に設定してください。

● RESET ALLには、少し時間がかかることがあります。

● SCART端子付の機器の中には、このプロジェクターと互換性がないものがあります。

### **信号設定メニュー** ※外部信号が入力されていないと調整はできません。

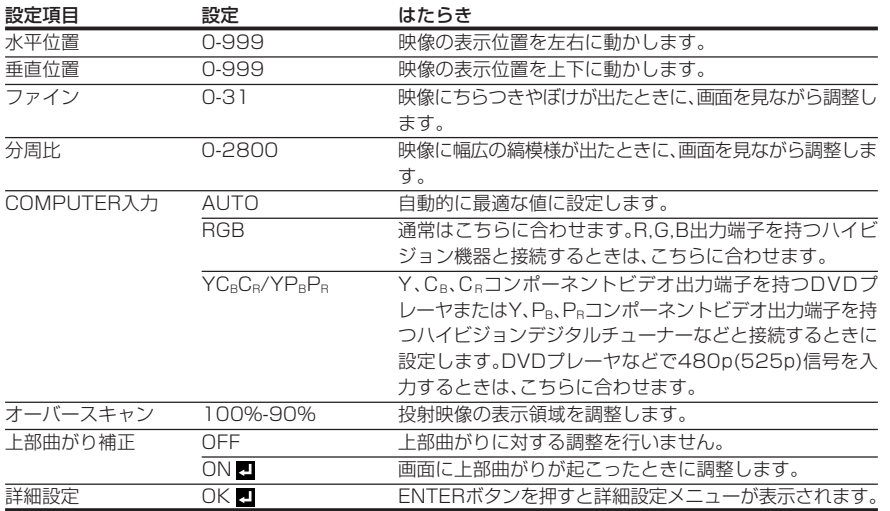

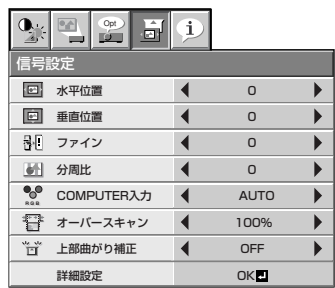

**詳細設定メニュー** ※外部信号が入力されていないと調整はできません。通常、さわらないでください。

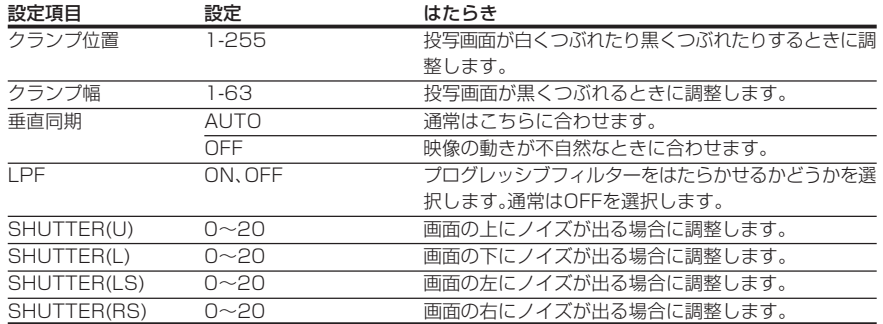

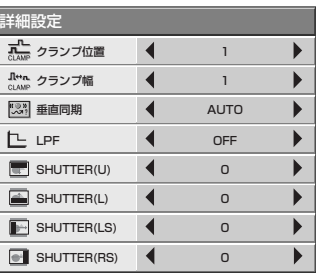

### **LPF(プログレッシブフィルター)について**

 ご使用になるDVDプレーヤ、ゲーム機、パソコンによっては画面の縦、横方向に薄いスジ状のノイズが現れる場合があります。この場合、LPFを ONにすることによりプログレッシブフィルターがはたらき、これらのスジ状のノイズを軽減することができます。ただし、映像の鮮鋭度は弱くな ります。

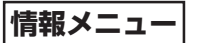

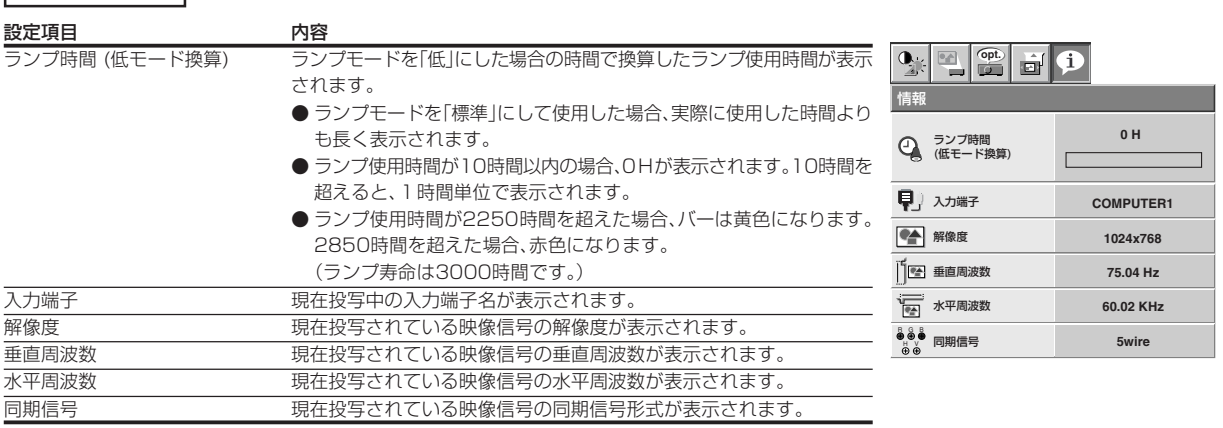

# **映像を調整する**

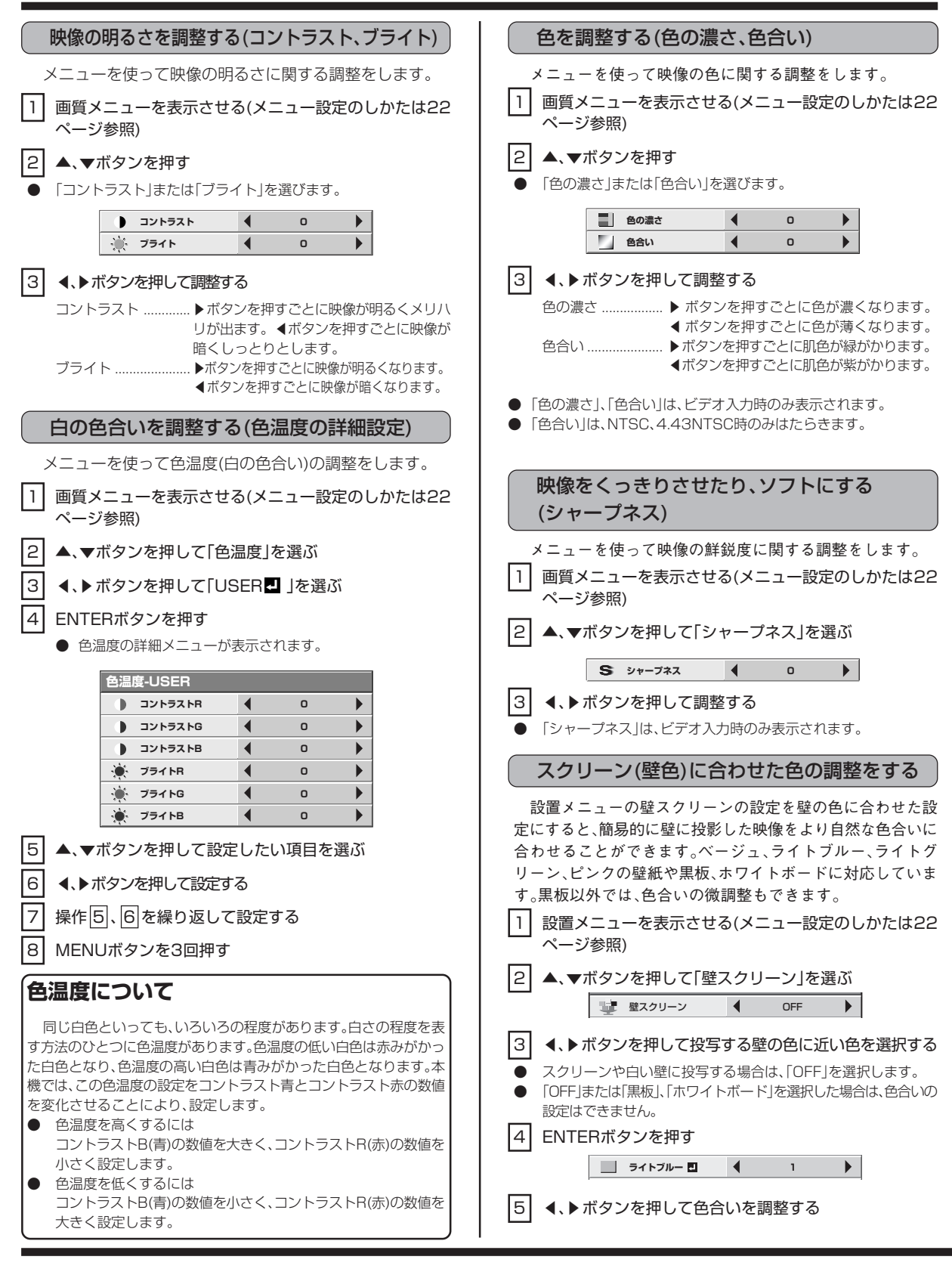

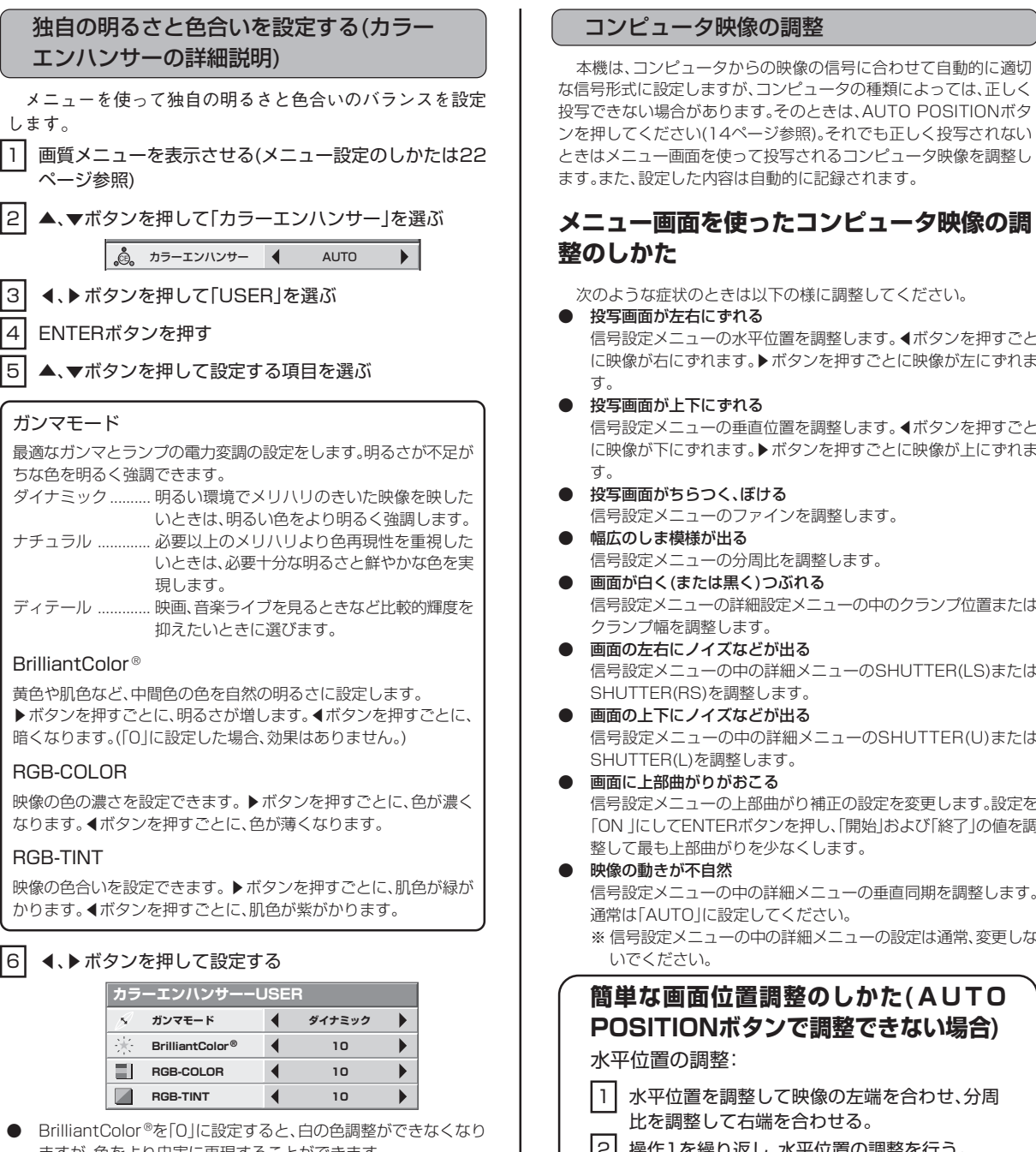

ますが、色をより忠実に再現することができます。 ● ガンマモードの切替時に、画像が乱れることがあります。

**RGB-TINT 10**

 $\blacktriangleleft$ 

**RGB-COLOR 4** 10 **BrilliantColor ® 10**

エンハンサーの詳細説明)

3 t、sボタンを押して「USER」を選ぶ

現します。

抑えたいときに選びます。

します。

ページ参照)

4 ENTERボタンを押す

ちな色を明るく強調できます。

ガンマモード

BrilliantColor ®

RGB-COLOR

RGB-TINT

6 <、▶ボタンを押して設定する

 $\sim$ 

 $\sqrt{2}$ 

**ガンマモード カラーエンハンサーーUSER** **メニュー画面を使ったコンピュータ映像の調** 次のような症状のときは以下の様に調整してください。

信号設定メニューの水平位置を調整します。◀ボタンを押すごと

- に映像が右にずれます。▶ボタンを押すごとに映像が左にずれま
- 信号設定メニューの垂直位置を調整します。◆ボタンを押すごと に映像が下にずれます。▶ボタンを押すごとに映像が上にずれま
- 信号設定メニューのファインを調整します。
- 信号設定メニューの分周比を調整します。
- 信号設定メニューの詳細設定メニューの中のクランプ位置または
- 信号設定メニューの中の詳細メニューのSHUTTER(LS)または
- 信号設定メニューの中の詳細メニューのSHUTTER(U)または

信号設定メニューの上部曲がり補正の設定を変更します。設定を 「ON 」にしてENTERボタンを押し、「開始」および「終了」の値を調 整して最も上部曲がりを少なくします。

信号設定メニューの中の詳細メニューの垂直同期を調整します。 ※ 信号設定メニューの中の詳細メニューの設定は通常、変更しな

## **簡単な画面位置調整のしかた(AUTO POSITIONボタンで調整できない場合)** ┃1┃ 水平位置を調整して映像の左端を合わせ、分周

比を調整して右端を合わせる。

|2| 操作1を繰り返し、水平位置の調整を行う。

### 垂直位置の調整:

3 垂直位置を調整して映像の上端を合わせる。

# **パスワードを設定する**

本機はパスワードロック機能により、お子様による誤操作防 止および特定者以外による操作を制限することなどができま す。

#### 映像表示

電源を入れたとき、起動画面(スプラッシュ画面)が表示されたまま になります。パスワードを入力することにより、通常の画面に切り換わ ります。

### キー操作 -

本体の電源ボタン以外のボタン操作ができなくなります(リモコン のボタン操作はできます)。お子様による誤操作防止や特定者以外によ る操作の制限ができます。

### スプラッシュスクリーン -

メニュー画面のスプラッシュスクリーンおよびイメージキャプ チャーの設定ができなくなります。このときスプラッシュスクリーン は自動的にONに設定されます。

### パスワードロックの設定のしかた

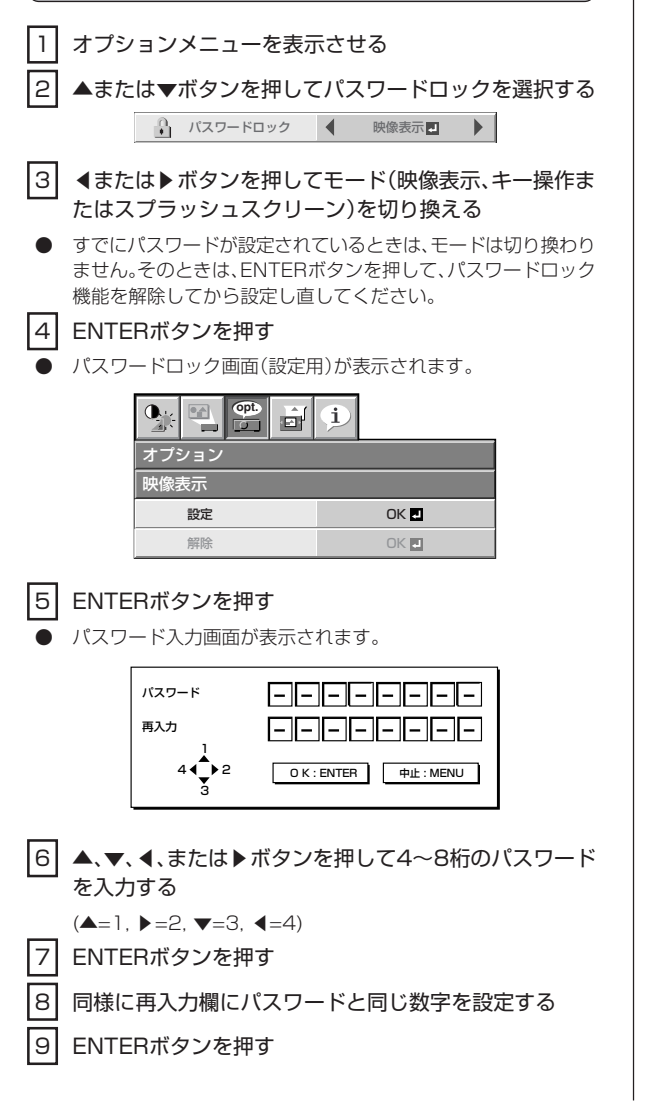

- 再入力欄の数字とパスワードが一致しない場合は、エラーメッ セージが表示されます。
- パスワード設定を取り消したいときは、MENUボタンを押しま  $\overline{d}$ .

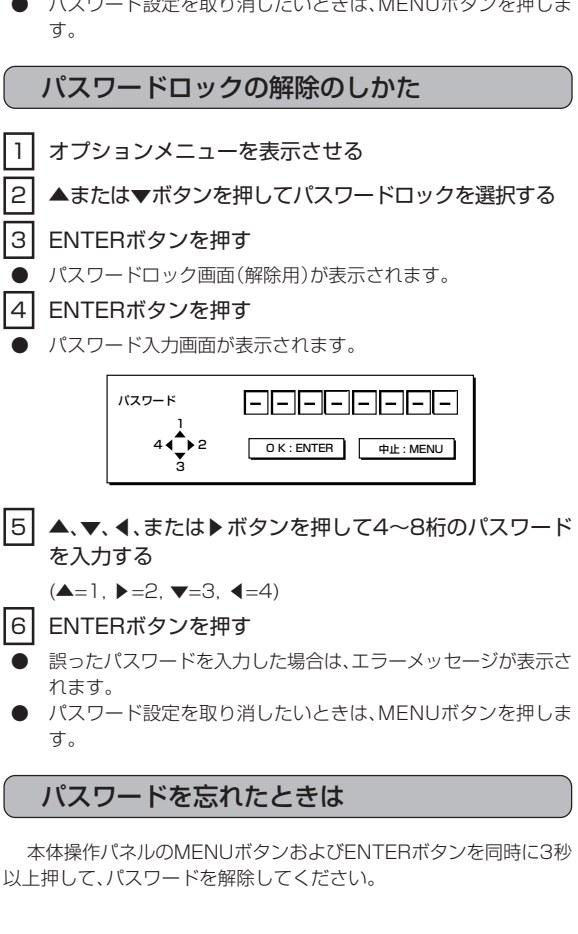

# **設置工事を依頼するときは・お掃除のしかた**

### 天吊りして正面から映像を見る場合

天吊りにする場合は別売の専用天吊り金具を使用してください。ま た、設置工事は必ず教育を受けた専門の工事業者に依頼してください。 くわしくは三菱電機テクニカルサポートセンターにご相談ください。

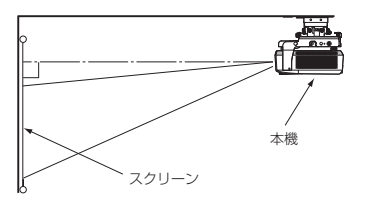

- 当社製以外の天吊り金具ならびに天吊り金具設置環境の不具合 による製品の損傷等については保証期間中であっても当社は責 任を負いかねますのでご注意ください。
- 天吊りの場合、設置メニューの反転表示を「上下左右」にしてくだ さい。くわしくは23ページをご覧ください。
- ブレーカなどを設置するよう、工事業者に依頼してください。ご 使用にならないときは、必ずブレーカなどで主電源を落としてお いてください。
- 天吊りの場合、床置き時に比べて画面の明るさが暗くなることが ありますが、故障ではありません。
- 排気口にエアコンなどの風が直接当たるような場所に設置しな いでください。故障の原因になることがあります。
- 本体の排気口から温風が出ますので、火災報知器の近くに設置し ないでください。

単位はmm

### 半透過性のスクリーンに投写し、裏側から映 像を見る場合

設置工事は必ず教育を受けた専門の工事業者に依頼してください。 くわしくは三菱電機テクニカルサポートセンターにご相談ください。

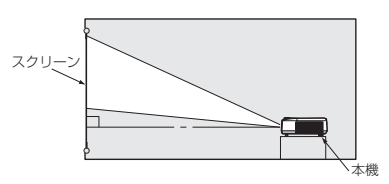

● 裏側から映像を見る場合、設置メニューの反転表示を「左右」にし てください。くわしくは23ページをご覧ください。

### お掃除のしかた

お手入れをする前には必ず電源プラグをコンセントから抜 いてください。

本体やレンズを掃除する場合、可燃性の溶剤(ベンジン、シン ナーなど)やスプレーを使用しないでください。

ランプ点灯の際、可燃成分に引火して火災や故障の原因にな ることがあります。

### **本体をきれいにする ━━━━━━━━━━**

柔らかい布で軽く汚れをふき取る

- 汚れがひどいときは水にうすめた中性洗剤に浸した布をよくし ぼって拭いて、乾いた布で仕上げてください。
- 殺虫剤をかけたり、ベンジンやシンナーなどで拭いたり、ゴムやビ ニール製品を長時間接触させると、変質したり、塗料がはげる原因 となります。

### **レンズをきれいにする ━━━━━━━━━**

市販のレンズ手入れ用品(ブローワーブラシなど)でほこりや汚れを 取る

レンズの表面は傷つきやすいので、かたいものでこすったり、た たいたりしないでください。

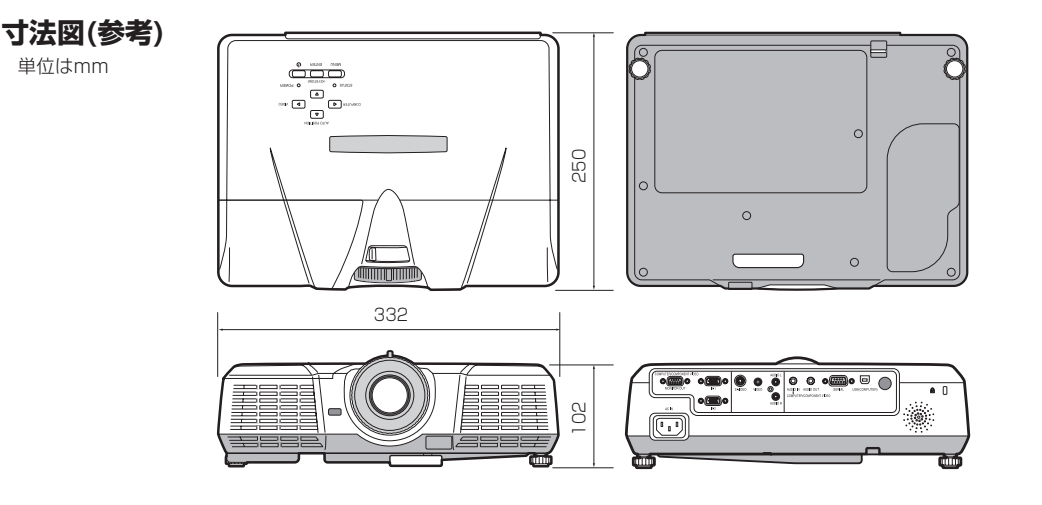

設 置 工 事 を 依 頼 す る と き は ・ お 掃 除 の し か パ ス ワ ー ド を 設 定 す る

た

そ の 他

# **光源ランプを交換する**

本機には、DMDの映像を投写するために光源ランプが内蔵されてい ます。

本光源ランプは消耗部品であり、使用中に切れたり、輝度が低下する 場合があります。このような場合、早めに新しい光源ランプと交換して ください。

光源ランプは、必ず別売の専用の光源ランプをご使用ください。光源 ランプのご購入は、お買い上げの販売店または三菱電機テクニカルサ ポートセンターにご依頼ください。

光源ランプを交換する場合、別売の専用光源ランプに付属されてい るランプユニット交換用工具をご使用ください。

### LVP-XD520用光源ランプ 形名:VLT-XD520LP

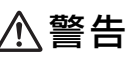

- 光源ランプを交換する前に、必ず電源プラグをコンセントから抜 いてください。電源プラグをコンセントから抜かずに交換を行う と感電の原因となることがあります。
- 光源ランプの固定ネジを本機内部に落とさないようにしてくだ さい。また、本機内部に金属片や燃えやすいものなどを入れない でください。内部に異物が入ったまま使うと感電や火災の原因と なります。入ったものがとれないときは、異物の回収を三菱電機 テクニカルサポートセンターにご依頼ください。
- 光源ランプは確実に取付けてください。取付けが不十分な場合、 光源ランプは点灯しません。また、火災の原因にもなります。
- 取出した光源ランプは決して振ったり顔の上に持っていかない でください。ガラス片が飛び散ったり落下して目に入る等のけが のおそれがあります。
- 使用した直後、ランプカバーは高温になっていますので光源ラン プの交換はしないでください。やけどなどの原因となります。電 源ボタンで電源を切り、光源ランプ消灯後、冷却のための吸・排気 ファンが止まるまで約90秒間お待ちください。そして電源プラ グをコンセントから抜き1時間以上たって充分に冷えてから交換 をはじめてください。
- 高圧水銀ランプが破裂した場合、本体内部にガラス片が散乱して いる可能性があります。清掃やランプ交換をお客様ご自身でなさ れる場合、光源ランプの取っ手を持っておこなってください。ガ ラス片でけがの恐れがあります。三菱電機テクニカルサポートセ ンターに光源ランプの交換と内部の点検を依頼することをお勧 めします。
- ランプ交換を天吊り状態の高い位置で行う場合は、三菱電機テク ニカルサポートセンターにご依頼ください。
- 光源ランプを交換する場合、別売の専用光源ランプに付属されて いるランプユニット交換用工具以外は使用しないでください。他 の工具を使用すると故障の原因となります。

### 注意

本機は光源ランプの使用時間がシャットダウン予告時間※1を 越えるとSTATUSインジケーターが点滅し、パワーオンするた びに画面上に1分間メッセージが表示されます。シャットダウ ン警告時間※1を越えると以後15時間おきに画面上に1分間ラ ンプ交換メッセージ(LAMP EXCHANGE)が表示されます。ま た、光源ランプの使用時間がシャットダウン時間※1を越えると 自動的に電源が切れ、光源ランプを交換するまで使用すること ができなくなります。

● 光源ランプは、交換以外の目的では取出さないでください。故障 の原因となることがあります。

- 本機の光源には、内部圧力の高い水銀ランプが使われています。 高圧水銀ランプは、衝撃やキズ、使用時間の経過による劣化など で、大きな音をともなって破裂したり、不点灯状態となって寿命 が尽きたりする特性があります。また、高圧水銀ランプは個体差 や使用条件によって破裂や不点灯に至るまでの時間はそれぞれ の高圧水銀ランプで大きな差があります。従いまして、使用開始 後まもない場合でも破裂することがあります。 また、寿命が近づくと破裂する可能性が高くなります。
- シャットダウン予告が出た場合、光源ランプが正常に点灯してい
- る状態でも新しい光源ランプに交換することをお勧めします。 高圧水銀ランプ破裂のとき、ランプBOX部内、外にガラスの破片 が飛び散ったり、光源ランプ内部のガスが本体の排気口から出た りすることがあります(白いガス)。高圧水銀ランプ内部のガスに は水銀が含まれています。吸い込んだり、目に入ったり、口に入っ たりしないようご注意ください。万一、吸い込んだり、目に入った り、口に入った場合には、速やかに医師にご相談ください。
- 使用済みのランプは、自治体で定められた条例、もしくは規則に 従って廃棄してください。
- 光源ランプは専用のVLT-XD520LPをご使用ください。他のラ ンプを使用されると故障の原因となることがあります。
- ※1 ランプシャットダウンまでの使用時間(ランプモード「低」使用時)。

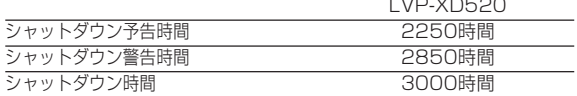

注) ランプモードを「標準」にした場合のシャットダウン時間は 2000時間です。(「低」にした場合よりも時間が短くなります)。

### ランプ交換のしかた

ランプユニットはセット本体内のツメ(a)2ヶ所で固定されている ため、ランプユニット交換用工具(b)を使用しないとランプユニットの 取り外しはできません。

無理やりランプユニットを取り外そうとするとランプユニットと セット本体を破損させてランプユニットの交換ができなくなりますの でご注意ください。

新しいランプユニットを取り付ける場合は、ランプユニット交換用 工具を使用しないでも取り付けられます。

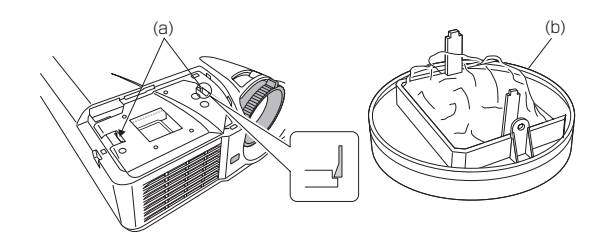

1 ネジ(c)を外し、ランプカバー(d)をスライドして外しま す。  $(d)$ 

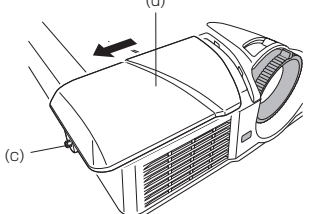

- 本体が動かないように安定させてから作業してください。
- 2 3ヶ所のネジ(e)は、下図の矢印(→)に示す穴の中にあり ます。
	- 3ヶ所のネジ(e)をゆるめておきランプ交換用工具(b)を 取り付けます。

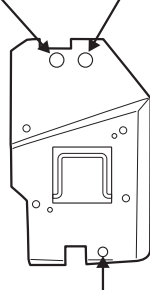

注)光源ランプを交換する場合、矢印で示す穴の中のネジ以外を 外さないでください。故障の原因となります。

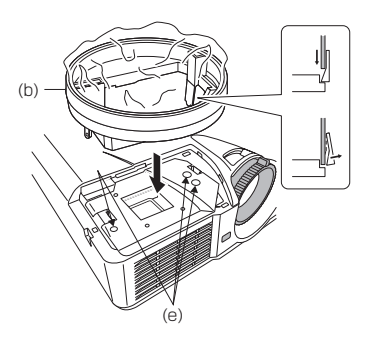

- ランプ交換を天吊り状態の高い位置で行う場合は、三菱電機テク ニカルサポートセンターにご依頼ください。
- 天吊りの場合:ランプユニットの落下防止のためランプユニット 交換用工具と本体をランプユニット交換用工具ネジ(f)で固定し てください。ネジで固定しない場合ランプユニットが落下しけが 等の原因となりますので必ずネジで固定してください。

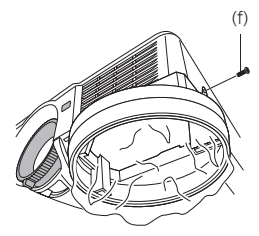

|3| 取っ手(g)を持ってランプユニット(h)を取り外します。

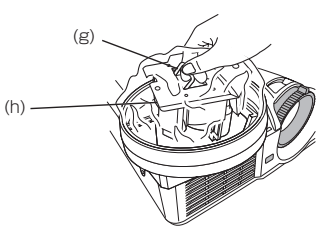

ランプユニットが袋に入った状態でランプユニット交換 用工具を外します。

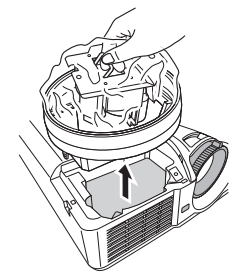

天吊りの場合:取っ手(g)を持ってランプユニット(h)を取り外し、 ランプユニットが袋に入った状態でランプユニット交換用工具 ネジ(f)をゆるめてランプユニット交換用工具を外します。

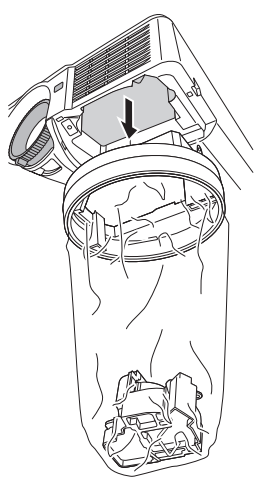

- ランプユニットを本体から取り外す際はゆっくりと行ってくだ さい。光源ランプが破裂している場合は急に抜き出しますとガラ ス片が飛び散るおそれがあります。
- 取り外したランプユニットに水などをかけたり、お子様の手の届 くところや燃えやすい物の近くに置かないでください。やけどや けがの原因となります。

|4| 新しいランプユニットを取り付け、ランプカバー(d)を元 のように取り付けます。

● ランプカバーの取り付けが不完全ですと、POWERインジケー ターが赤と緑で点滅し、電源が入りません。

## **光源ランプを交換する(つづき)**

### **ランプ使用時間をリセットする ━━━━━**

5 電源プラグをコンセントに接続する

6 本体操作パネルの ◀、▶ボタン、および電源ボタン(())を 同時に押す

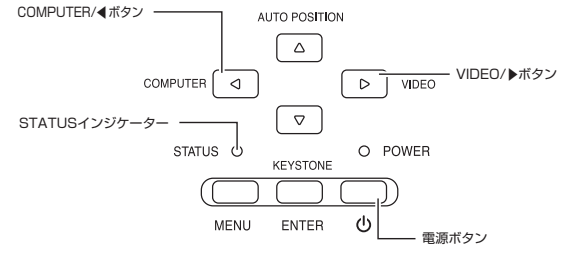

- 3つのボタンが同時に押されない場合、リセットされないことが あります。
- STATUSインジケーターが赤色に2回点滅し、リセットされたこ とをご確認ください。
- ランプ使用時間がシャットダウン時間※を越えていた場合、ラン プを交換しても使用時間をリセットするまでは光源ランプを点 灯させることはできません。
- ランプを交換をしていないときは使用時間をリセットしないで ください。
- ※ シャットダウン時間については30ページ参照

# **故障かなと思ったら**

修理を依頼される前に、次のことをお調べになって、それでも不具合があるときは使用を中止し、必ず電源プラグを抜いてから、三 菱電機テクニカルサポートセンターにご連絡ください。

### 映像が映らない

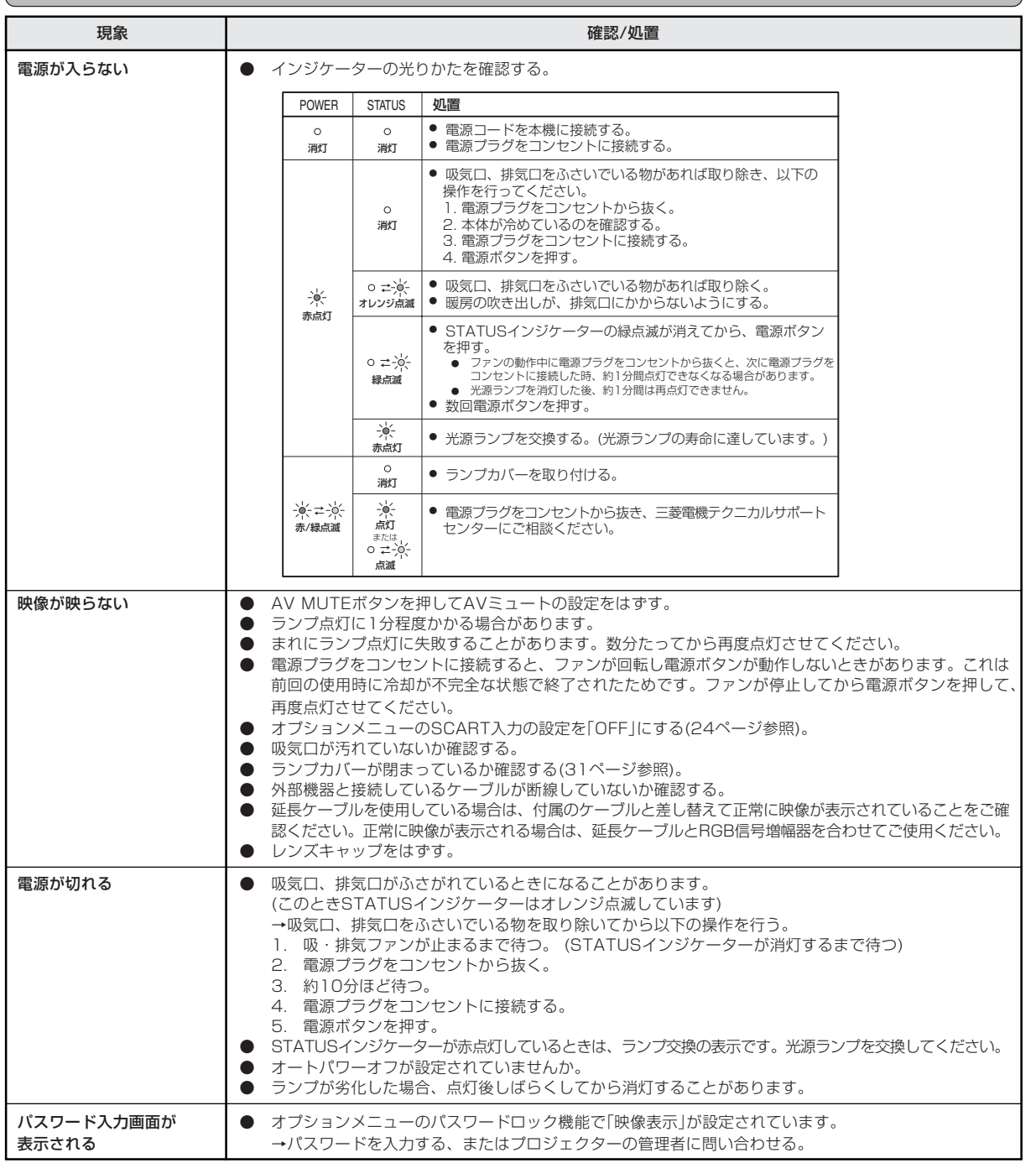

そ の 他

> 故 障 か な と 思った ら

光 源 ラ ン プ を 交 換 す る

## **故障かなと思ったら(つづき)**

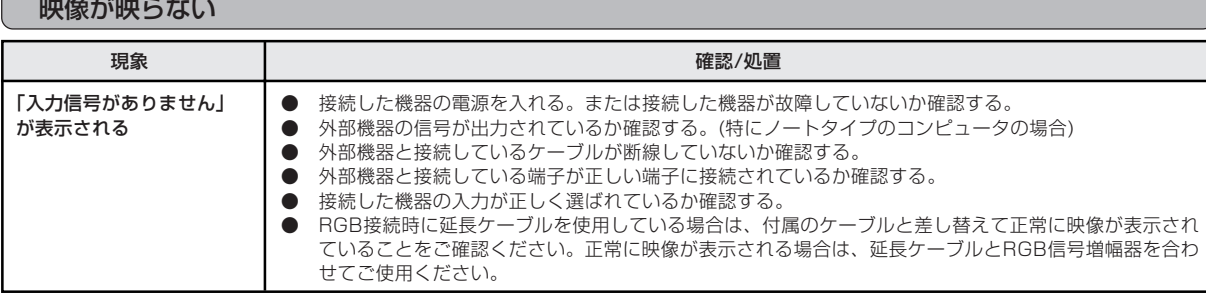

### 映像がおかしい

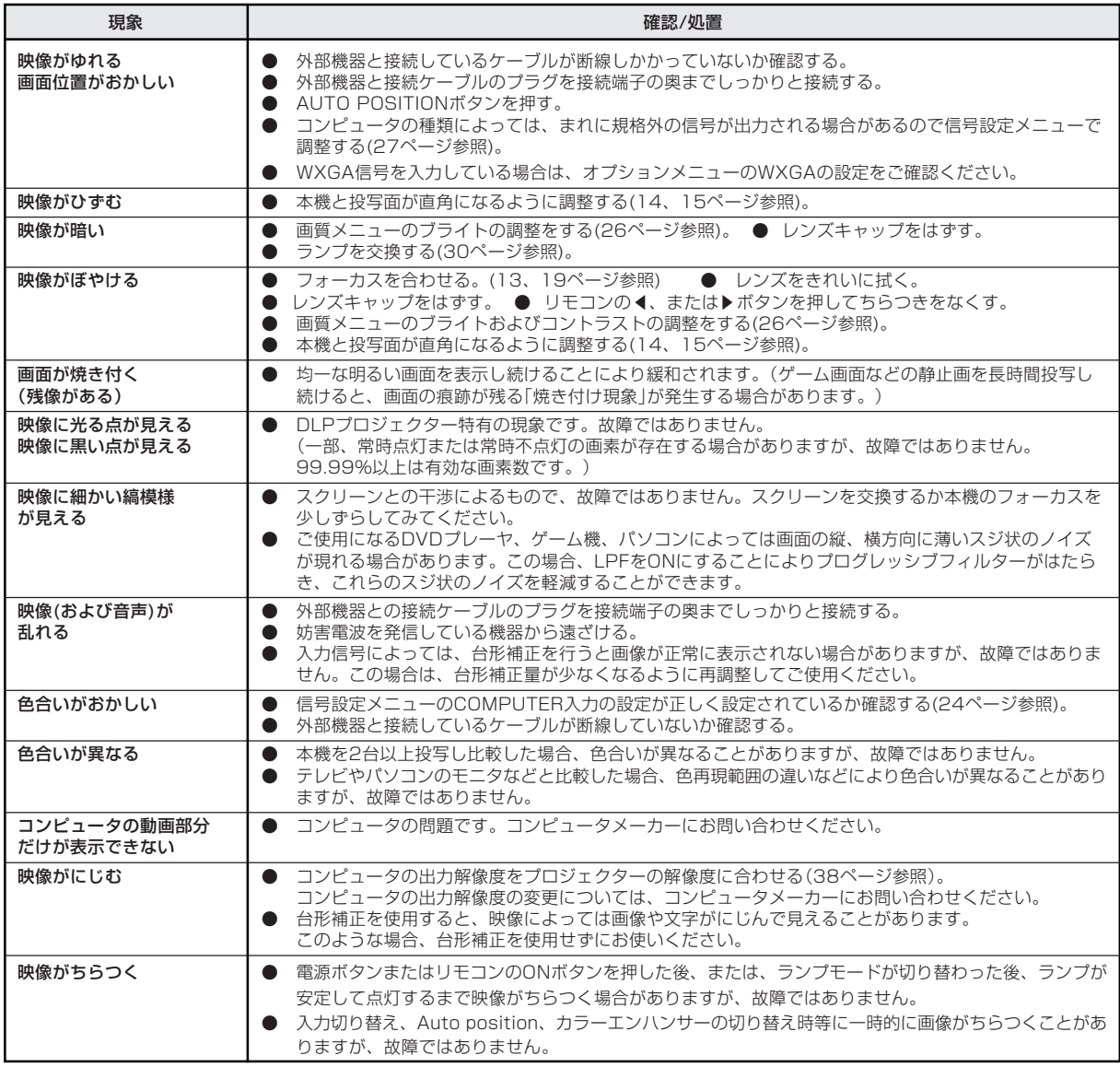

その他

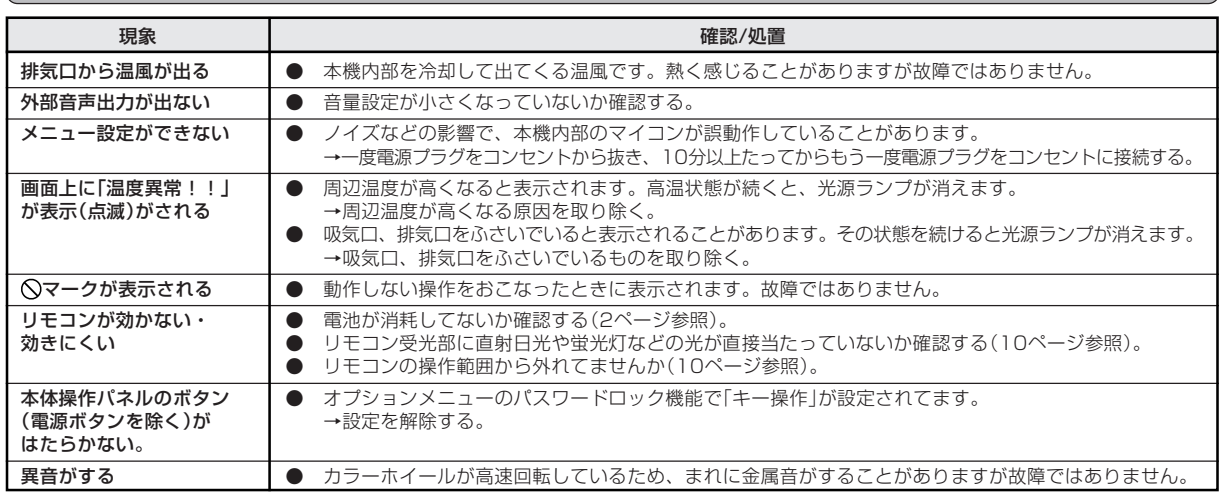

### ランプ交換のあとで、以下の症状が出たときは、まず、次のことをお調べください。

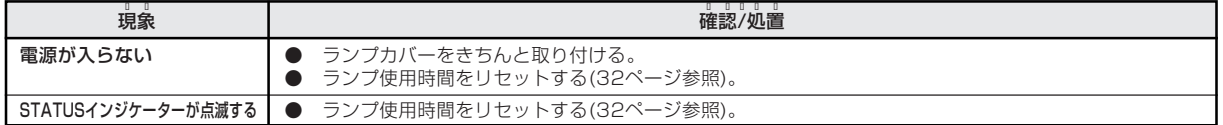

故

### ア行

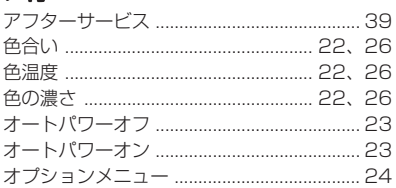

### 力行

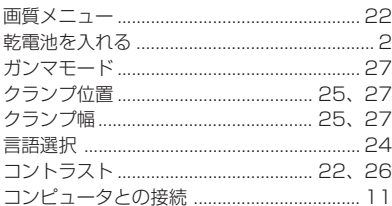

### サ行

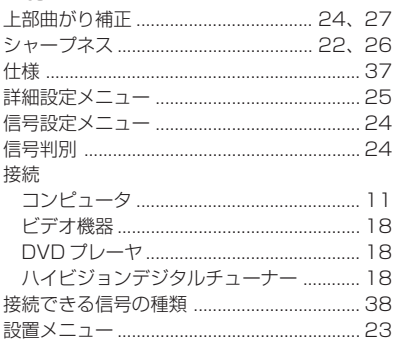

### 夕行

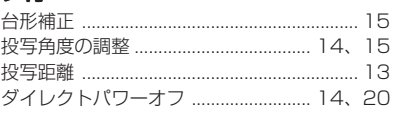

### 八行

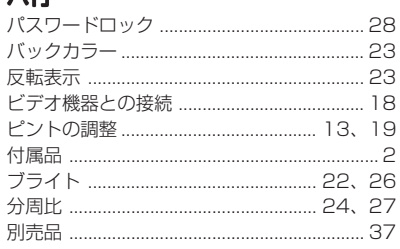

### マ行

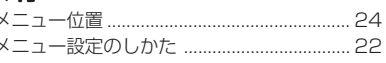

### ラ行

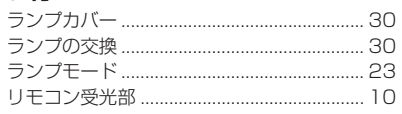

### A

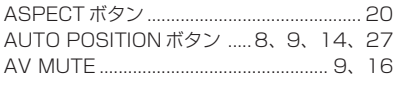

### C

COMPUTER IN 端子 (1と2) ........... 8、11、18 COMPUTER ボタン ...................... 8、13、19

### E \_<br>∩ ENTER ボタン …………………………… 8、9.22 E  $\mathsf{K}$ KEYSTONE ボタン ........................... 8、9、15 M

DVD プレーヤとの接続 ..................................18

MONITOR OUT 端子............................... 8, 11

### P

D

POWER インジケーター

................................ 8、12、19、33、裏表紙

### S

STATUS インジケーター ............. 8、14、20、30、32、33、裏表紙 

### $\mathbf v$

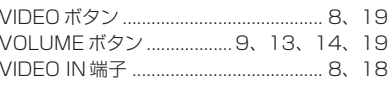

### 端子について

### COMPUTER IN端子(1と2)(ミニD-Sub 15ピン)

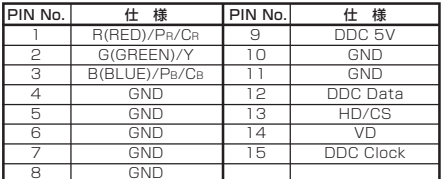

### MONITOR OUT端子(ミニD-Sub 15ピン)

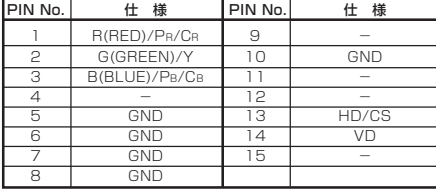

#### SERIAL(RS232C) 端子(D-SUB 9ピン)

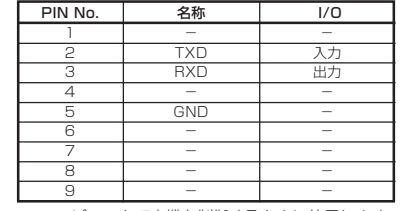

※ コンピュータで本機を制御するときに使用します。 シリアルケーブルはクロスタイプのものをご使用 ください。

くわしくは三菱電機テクニカルサポートセンター にご相談ください。

# **◆ ★ ★ キキ**<br>● ★ ★ ★ ★ (仕様および外観は改良のため予告無く変更することがあります。予めご了承ください。)

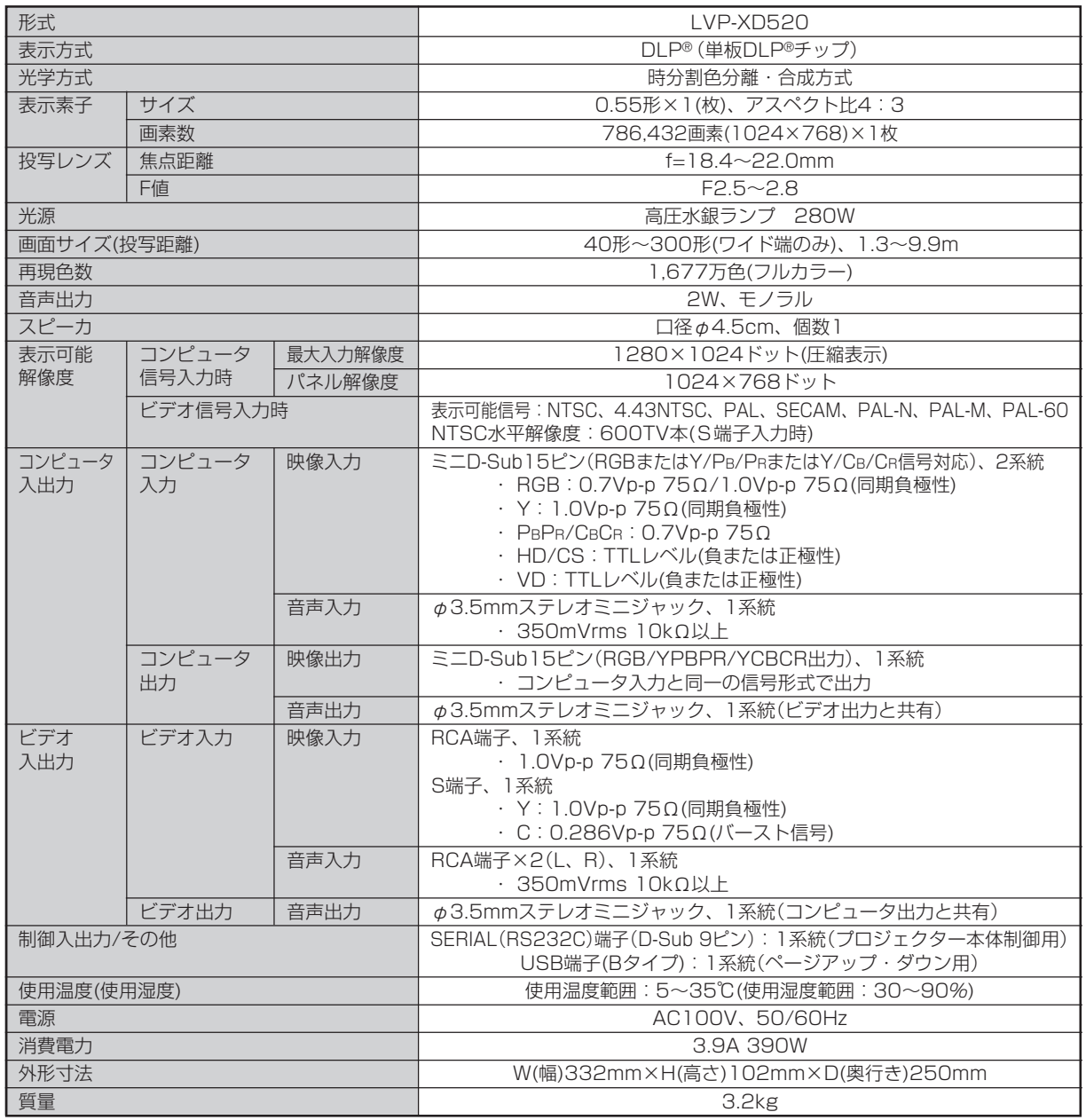

### 「JIS C 61000-3-2 適合品」

:JIS C 61000-3-2適合品とは、日本工業規格「電磁両立性-第3-2部:限度値-高調波電流発生限度値(1相当たりの入力電 流が20A以下の機器)」に基づき、商用電力系統の高調波環境目標レベルに適合して設計・製造した製品です。

### **別売品**

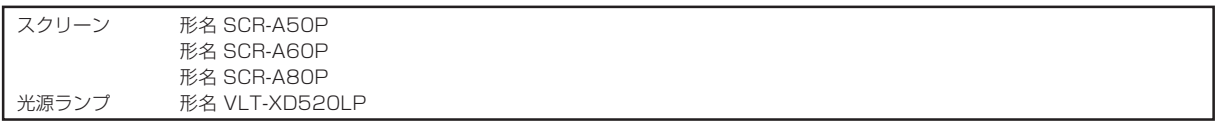

そ の 他

# **仕様(つづき)**

### 接続できる信号の種類

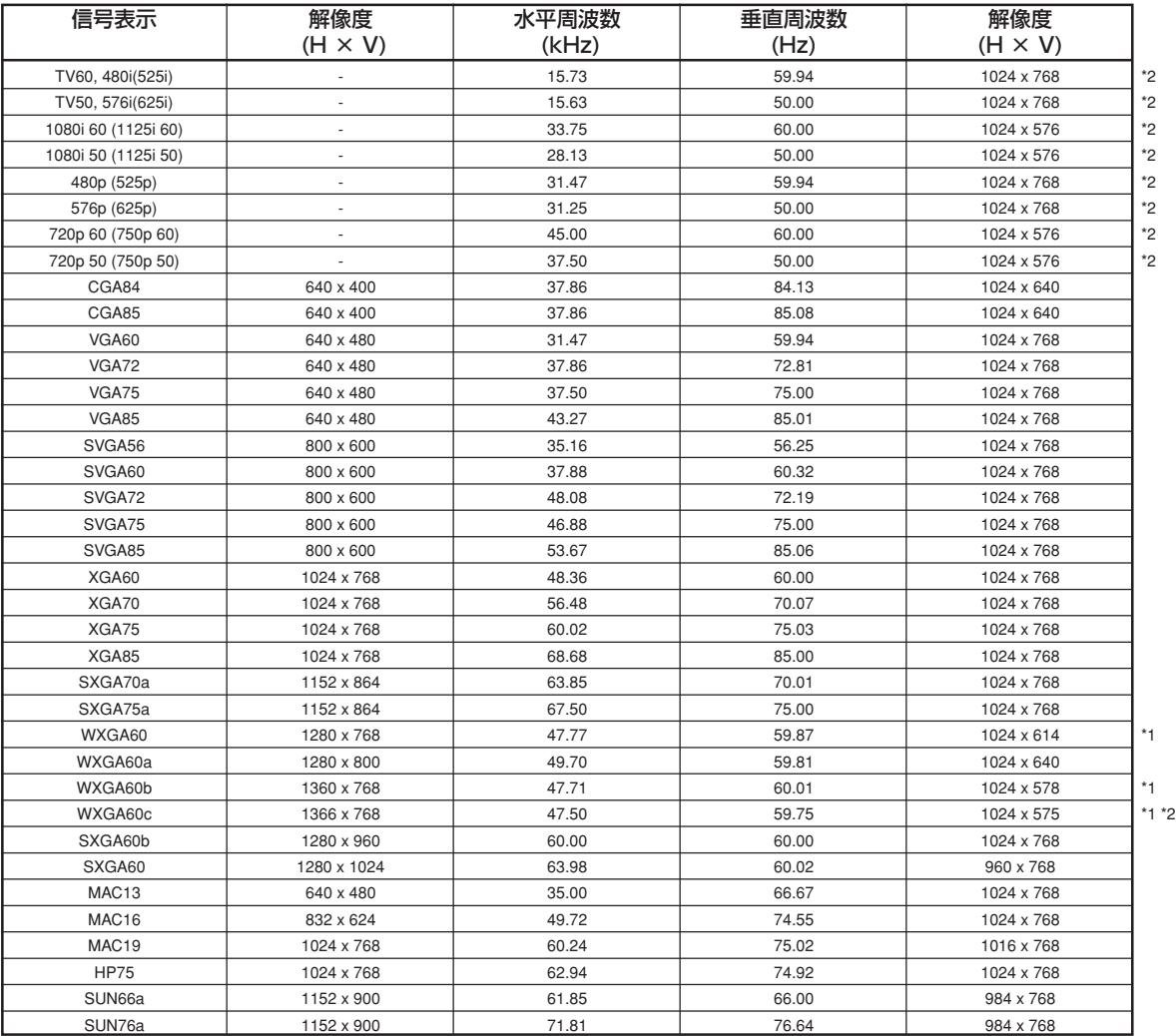

\*1 入力信号がWXGA60、WXGA60b、またはWXGA60aの場合、オプションメニューのWXGAにて適切な画面サイズを選択してください。

\*2 部分拡大機能には対応していません。

- 本機の最大解像度は1024×768ドットです。これ以上の解像度の場合は、本来の解像度は得られません。
- SYNC ON G対応の信号は、映像が緑っぽくなることがあります。(このとき、詳細設定メニューのクランプ位置またはクランプ幅を 調整してください。)
- SYNC ON G対応の信号は、画面が少し揺れることがあります。
- 表に載っていない解像度と周波数のときは接続するコンピュータの解像度を変更することにより、対応できる解像度と周波数に変更 できる場合があります。
- **1080iはハイビジョン信号を表します。**
- ハイビジョン信号などをRGB信号で入力するときは信号設定メニューのCOMPUTER入力の設定をRGBにしてください。
- ハイビジョン信号を表示しているとき、インターレス信号の構造上、画質が劣化します。
- 480i, 576i, 480p, 576pの5線(R, G, B, H, V)および4線(R, G, B, CS)出力機器について本機は対応していません。
- TV60とTV50はそれぞれ480iと576iと等価です。VIDEO端子あるいはS-VIDEO端子から入力された場合信号表示はTV60ある いはTV50となります。コンポーネント端子から入力された場合、表示は480iあるいは576iとなります。

# **保証とアフターサービス**

### **■保証書(別添付)**

● 保証書は、必ず「お買上げ日・販売店名」などの記入を お確かめのうえ、販売店からお受け取りください。 内容をよくお読みのあと、大切に保管してください。

### 保証期間 お買上げ日から1年間です 但し、光源ランプは1年以内で500時間まで

● ランプ使用時間の確認方法 スタンバイ状態で、▲、▼ボタンを押しながら、雷源ボ タン(\*)を押したとき、STATUSインジケーターが 約5秒間、緑色に点灯すれば、ランプ使用時間は500 時間以内です(ランプ使用中は点灯しません)。

### **■補修用性能部品の最低保有期間**

- 当社は、データプロジェクターの補修用性能部品を、 製造打切り後最低8年間保有しています。
- 性能部品とは、その製品の機能を維持するために必要 な部品です。
- **光源ランプなどの消耗部品の他に、DMD、カラーホ** イールなどの光学部品及び冷却ファンは寿命部品で、 定期的な交換が必要です。長時間(毎日6時間以上)ご 使用されると、1年未満であっても修理・交換が必要 になる場合があります。また、たばこの煙やほこりの 多い場所でご使用になると、定期的な交換サイクルを 早める場合があります。詳しくは、三菱電機テクニカ ルサポートヤンター(ホームシアターの場合は、お近 くの「三菱電機 修理窓口・ご相談窓口」)にご相談くだ さい。

### **■ご不明な点や修理に関するご相談は**

● 三菱電機テクニカルサポートセンターにご相談くだ さい。

### **■修理を依頼されるときは**

- ◎「故障かなと思ったら」の手順にしたがって、 お調べください。
- なお、不具合があるときは、電源を切ったあと、必ず電 源プラグを抜いてから、三菱電機テクニカルサポート センターにご連絡ください。
- ◎ 保証期間中は 修理に際しましては、保証書をご提示ください。 保証書の規定にしたがって、三菱電機テクニカルサ ポートセンターが修理させていただきます。
- ◎ 保証期間が過ぎているときは 修理すれば使用できる場合には、ご希望により修理 させていただきます。

◎ 修理料金は

技術料+部品代(+出張料)などで構成されています。

◎ ご連絡いただきたい内容

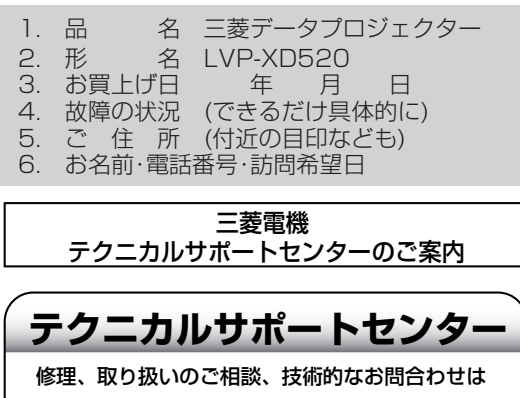

全国どこからでもおかけいただける 三菱電機テクニカルサポートセンター

### **0120-32-7440** (無料)

Tel:075-353-0654

(携帯電話、PHSでお問い合わせの場合) ■受付時間 平日·土日·祝日(弊社指定休日除く) 午前 9:00~12:00/午後 1:00~9:00

**FAX** 075-353-0685

pep-m@fuso.co.jp

E-mail

この製品に関する詳細情報や応用例などを、WWWサイト でもご提供しています。

www.mitsubishielectric.co.jp/projector/business

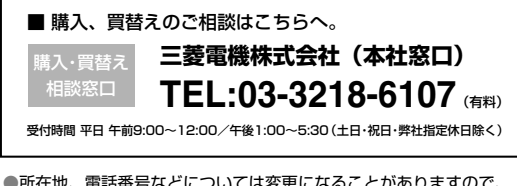

●所在地、電話番号などについては変更になることがありますので、 あらかじめご了承願います。

#### ■お問合わせ窓口におけるお客様の個人情報のお取り扱いについて

 三菱電機株式会社は、お客様からご提供いただきました個人情報は、下記のとおり、 お取り扱いします。

- 1.お問合わせ(ご依頼)いただいた修理・保守・工事および製品のお取り扱いに関連し てお客様よりご提供いただいた個人情報は、本目的並びに製品品質・サービス品質 の改善・製品情報のお知らせに利用します。
- 2.上記利用目的のために、お問合わせ(ご依頼)内容の記録を残すことがあります。
- 3.あらかじめお客様からご了解をいただいている場合及び下記の場合を除き、当社以 外の第三者に個人情報を提供・開示する事はありません。 ①上記利用目的のために、弊社グループ会社・協力会社などに業務委託する場合。 ②法令等の定める規定に基づく場合。

4.個人情報に関するご相談は、お問合わせいただきました窓口にご連絡ください。

様

そ の 他

# **インジケーターの見かた**

本機には、内部の状態を知らせるインジケーターが 2 つあります。インジケーターの光りかたで、どのような状態か を知ることができます。次のことをお調べになって、それでも不具合があるときは使用を中止し、必ず電源プラグを 抜いてから、三菱電機テクニカルサポートセンターにご連絡ください。

正常時

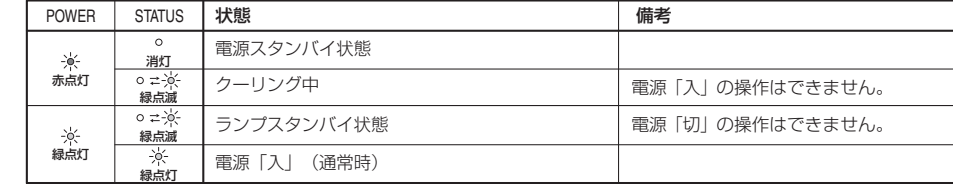

#### 異常時

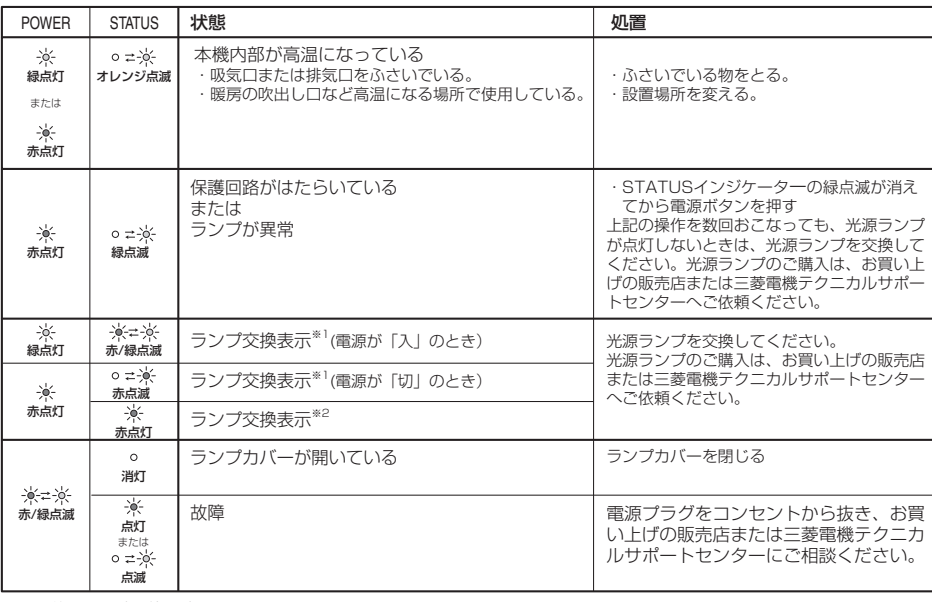

※1 約2250時間使用時

ランプモードを「低」にした場合の時間(「標準」にした場合の時間は短くなります)。

※2 約3000時間使用時

ランプモードを「低」にした場合の時間(「標準」にした場合の時間は約2000時間)。

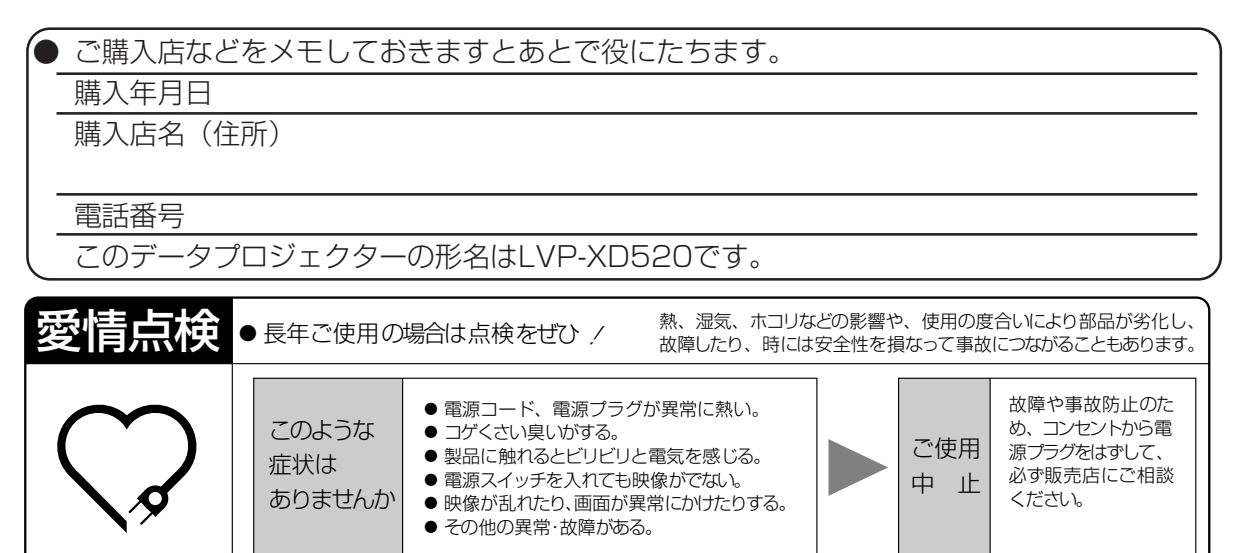

データプロジェクターの補修用性能部品の最低保有期間は、製造打切り後8年です。

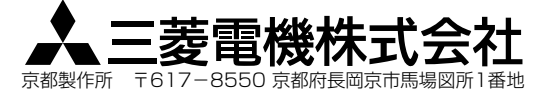

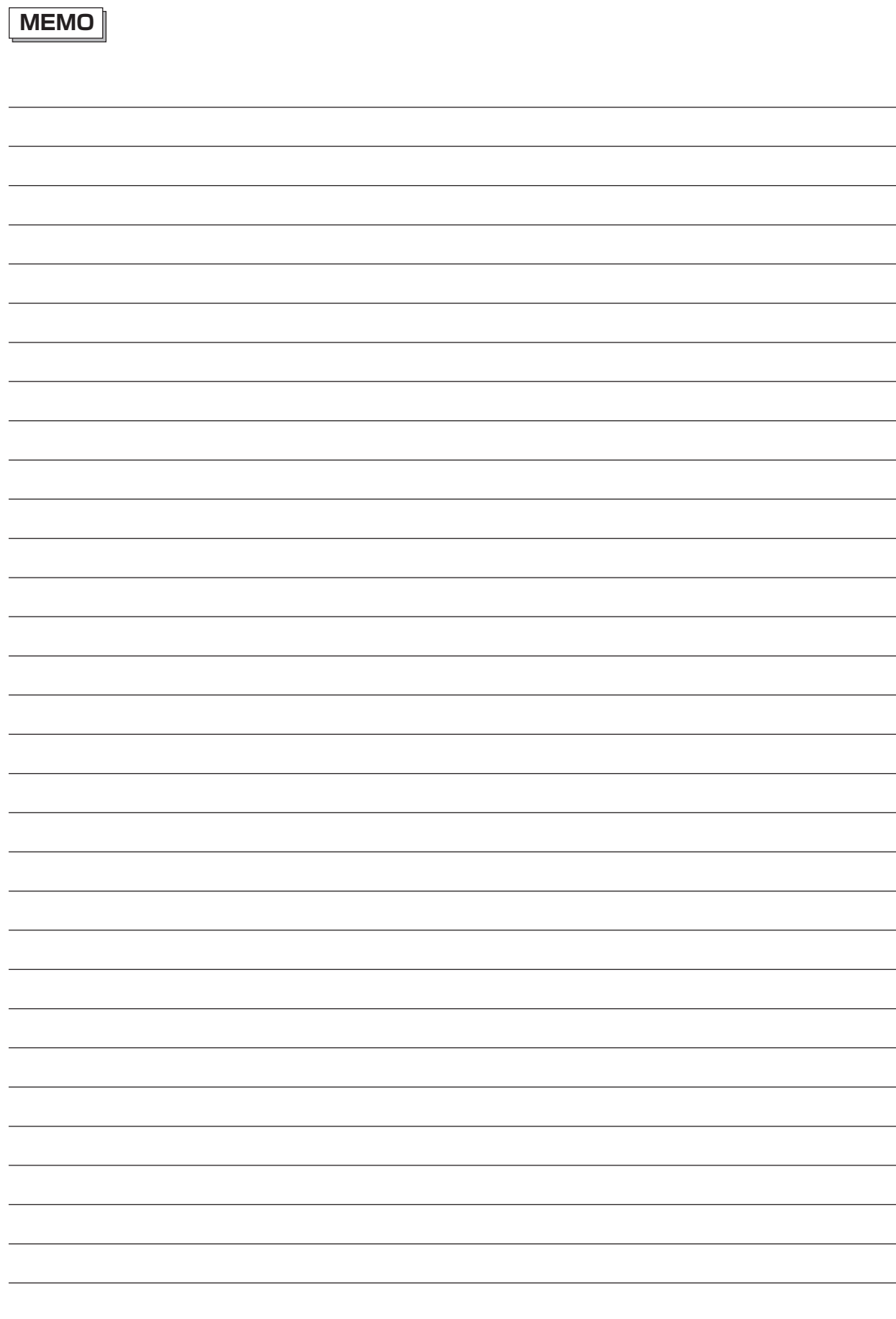

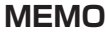

Ì

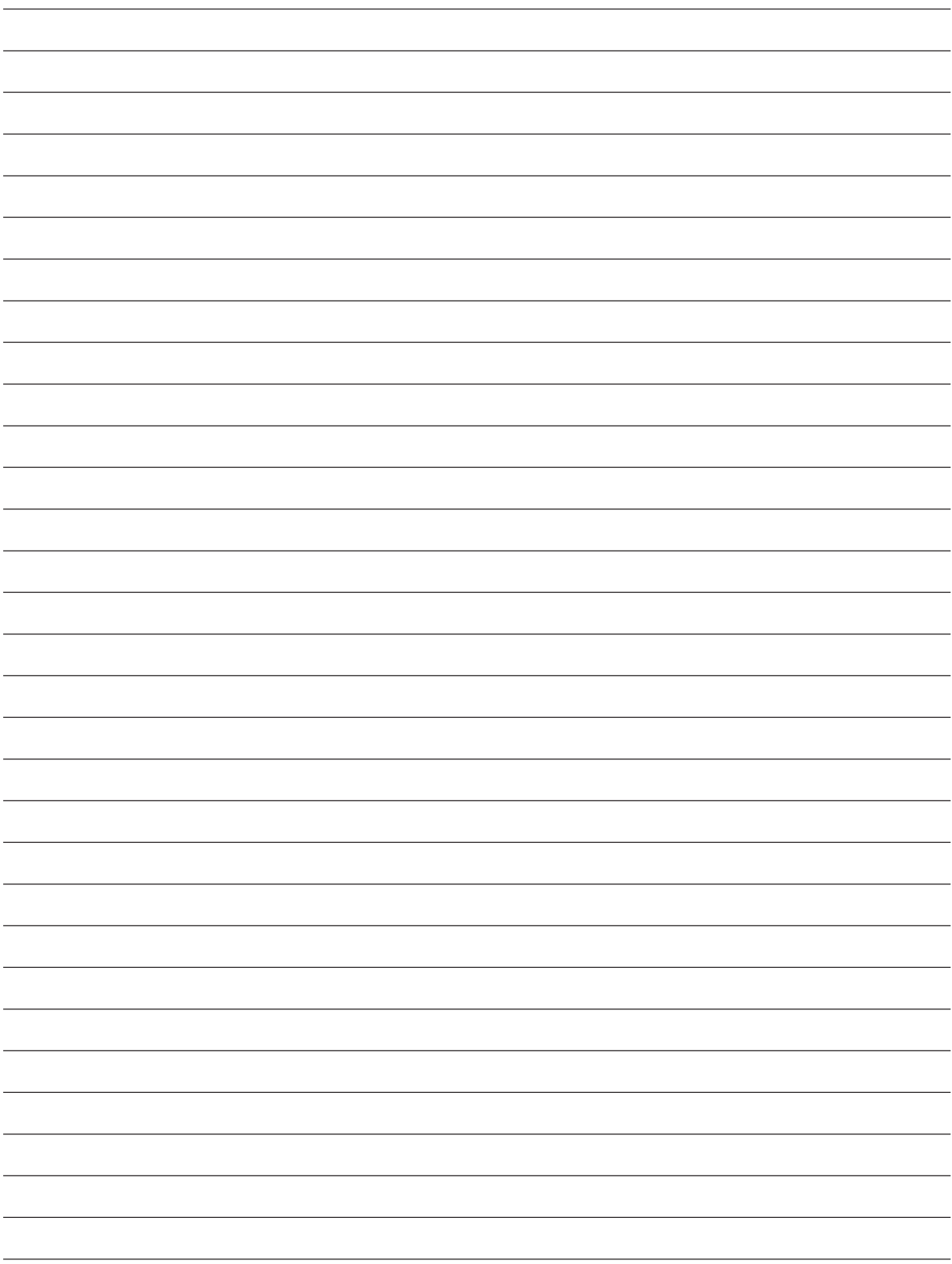

### 付属品

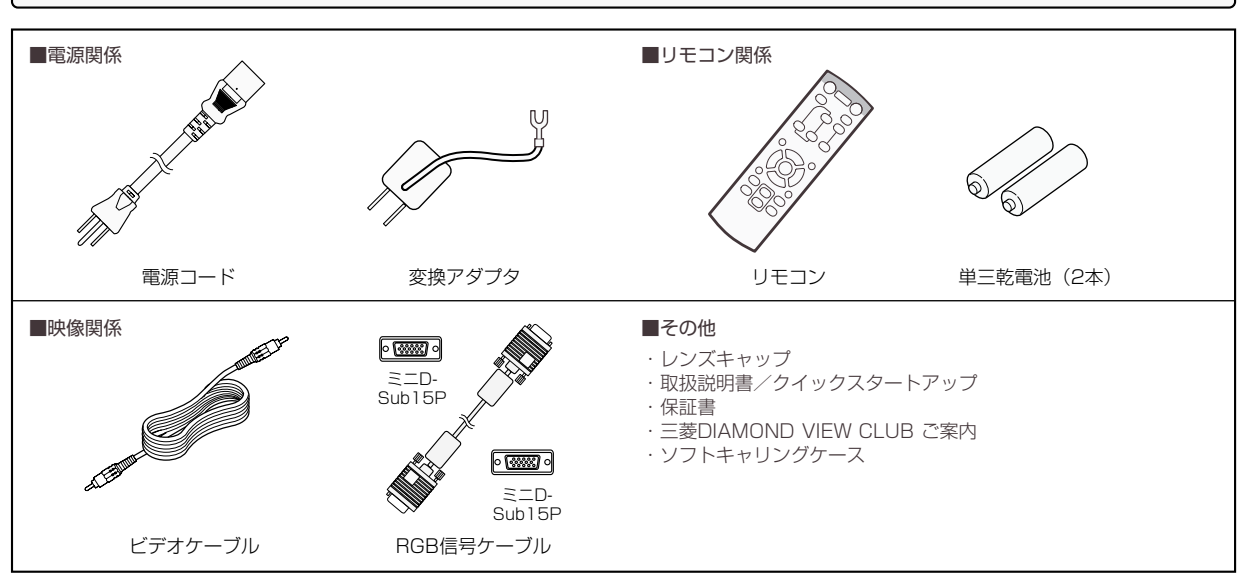

## 故障かなと思ったら-映像が映らない

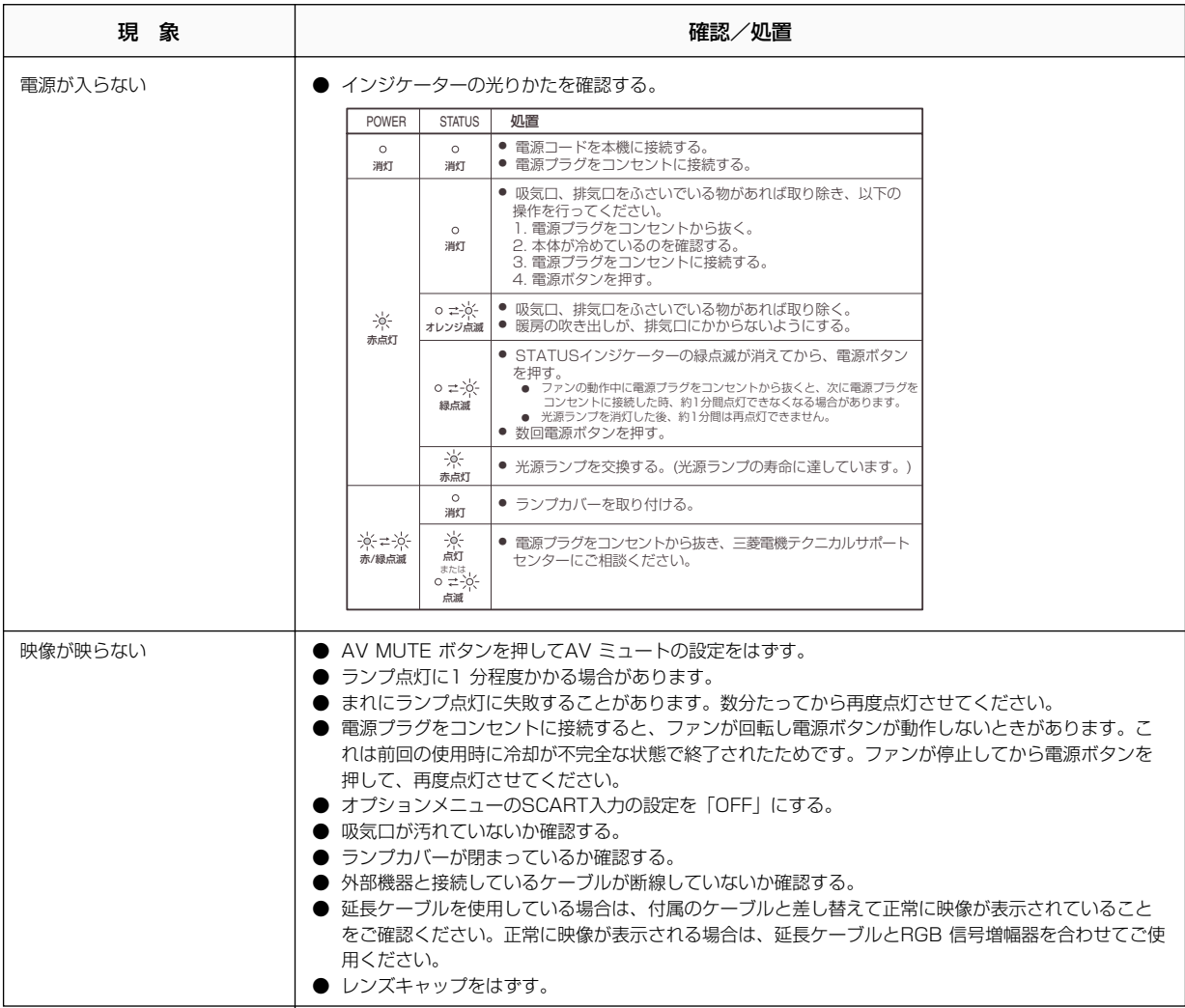

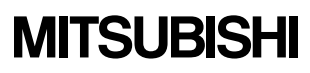

三菱データプロジェクター 形名:LVP-XD520

**クイックスタートアップ**

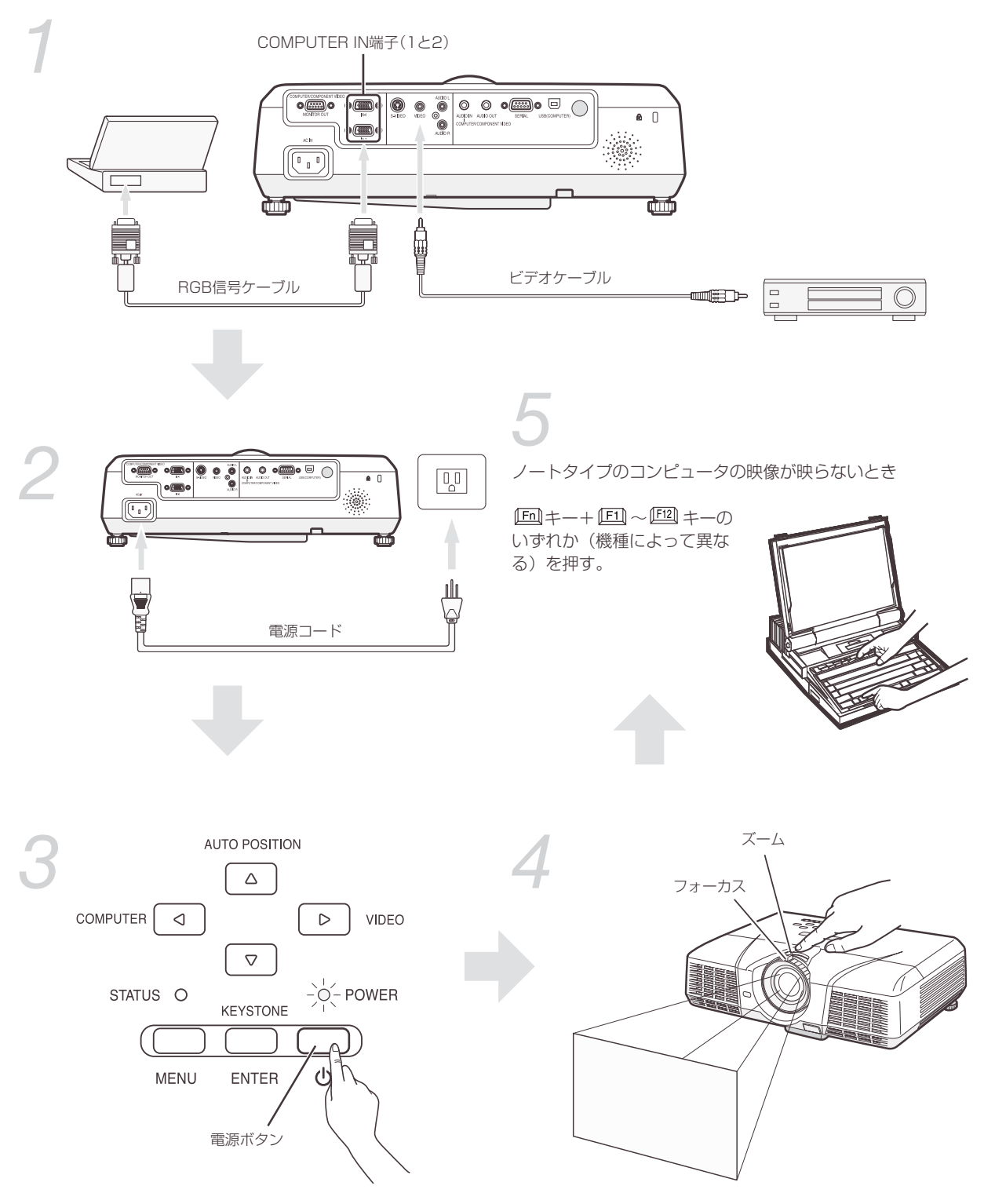